# Ozki pokon**č**ni ra**č**unalnik Dell Vostro 260/260s Lastniški priro**č**nik

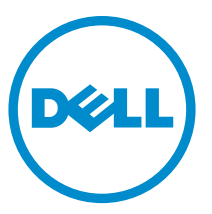

Regulativni model: D11D Regulativni tip: D11M001

# Opombe, previdnostni ukrepi in opozorila

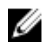

OPOMBA: OPOMBA označuje pomembne informacije, ki vam pomagajo bolje izkoristiti računalnik.

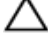

POZOR: PREVIDNOSTNI UKREP ozna**č**uje možnost poškodb strojne opreme ali izgube podatkov, **č**e ne upoštevate navodil.

Opozorilo: OPOZORILO ozna**č**uje možnost poškodb lastnine, telesnih poškodb ali smrti.

#### Informacije v tem dokumentu se lahko spremenijo brez predhodnega obvestila. **©** 2011 Dell Inc. Vse pravice pridržane.

Vsakršno razmnoževanje tega gradiva brez pisnega dovoljenja družbe Dell Inc. je strogo prepovedano.

Blagovne znamke uporabljene v tem dokumentu: Dell™, logotip DELL, Dell Precision™, Precision ON™,ExpressCharge™, Latitude™, Latitude ON™, OptiPlex™, Vostro™, and Wi-Fi Catcher™ do blagovne znamke družbe Dell Inc. Intel®, Pentium®, Xeon®, Core™, Atom™, Centrino® in Celeron® so registrirane blagovne znamke družbe Intel Corporation v ZDA in drugih državah. AMD® je registrirana blagovna znamka in AMD Opteron™, AMD Phenom™, AMD Sempron™, AMD Athlon™, ATI Radeon™ in ATI FirePro™ so blagovne znamke družbe Micro Devices, Inc. Microsoft®, Windows®, MS-DOS®, Windows Vista®, gumb start operacijskega sistema Windows Vista start in Office Outlook® so bodisi blagovne znamke ali registrirane blagovne znamke družbe Microsoft Corporation v Združenih državah in/ali drugih državah. Bluray Disc™ je blagovna znamka v lasti združenja Blu-ray Disc Association (BDA) in z licenco uporabljena za zgoščenke in predvajalnike. Oznaka Bluetooth® je registrirana blagovna znamk v lasti družbe Bluetooth® SIG, Inc. in kakršnakoli uporaba te oznake s strani družbe Dell Inc. je pod licenco. Wi-Fi® je registrirana blagovna znamka združenja Wireless Ethernet Compatibility Alliance, Inc.

Druge blagovne znamke in blagovna imena, ki so uporabljena v tem dokumentu, se nanašajo na subjekte, katerih last so oznake in imena izdelkov. Družba Dell Inc. zavrača kakršenkoli lastniški interes v blagovne znamke in blagovna imena, razen tistih, ki so v njeni lasti.

 $2015 - 10$ 

Rev. A01

# **Kazalo**

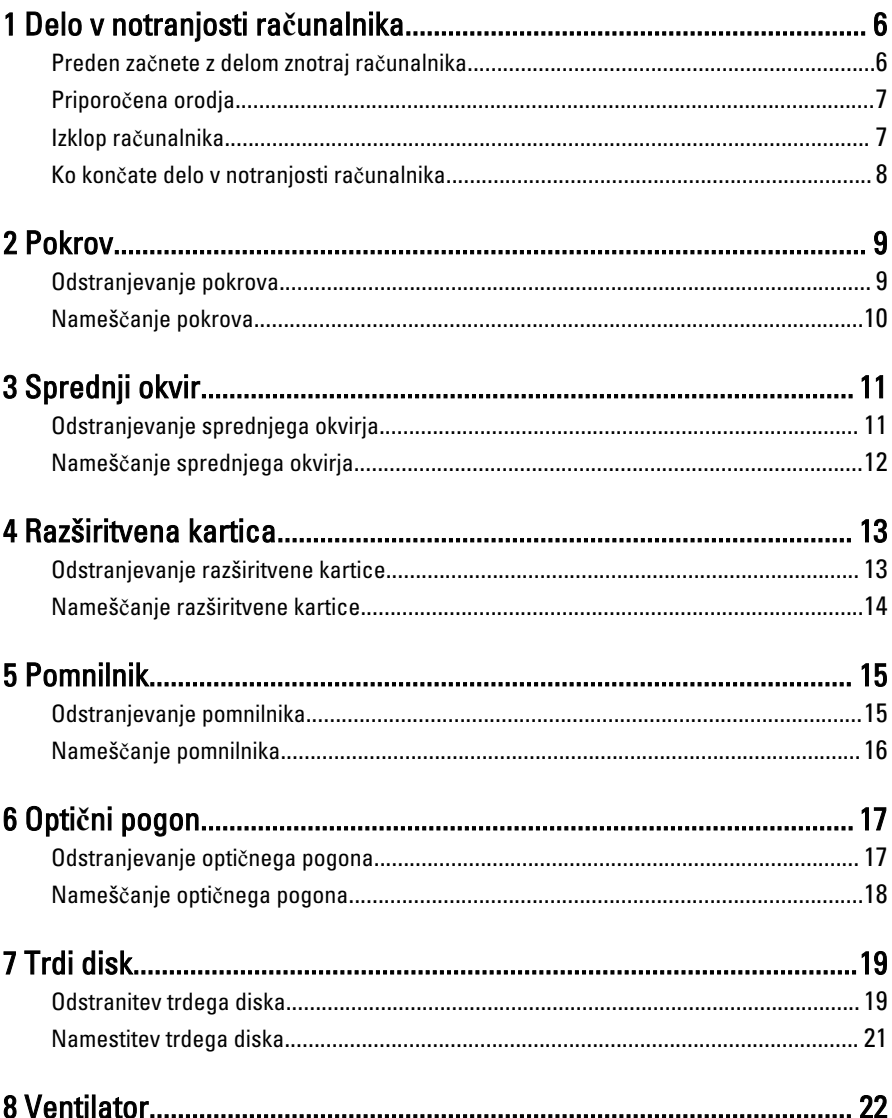

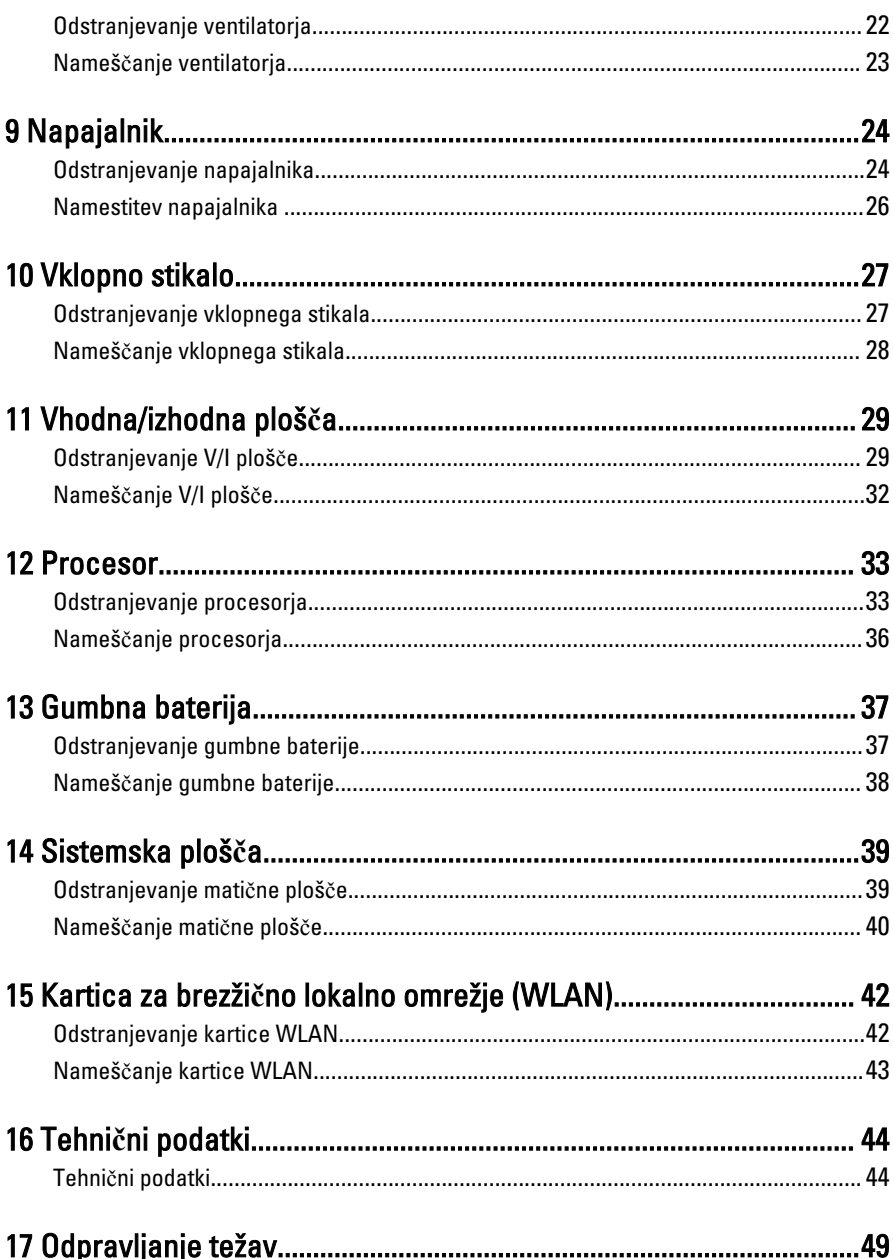

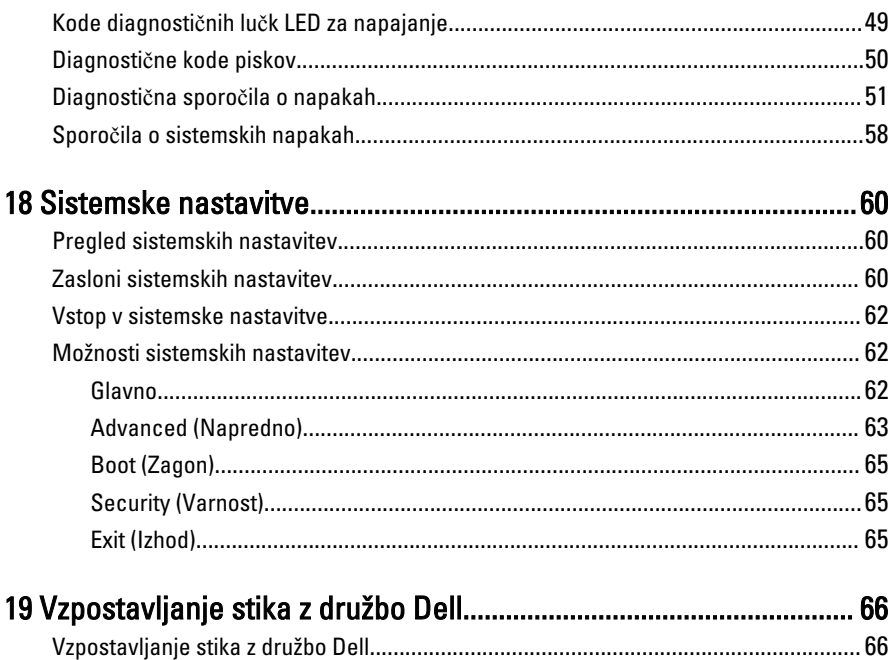

# 1

# <span id="page-5-0"></span>Delo v notranjosti ra**č**unalnika

#### Preden za**č**nete z delom znotraj ra**č**unalnika

Upoštevajte ta varnostna navodila, da zaščitite računalnik pred morebitnimi poškodbami in zagotovite lastno varnost. Če ni drugače navedeno, se pri vseh postopkih, vključenih v ta dokument, predpostavlja, da so zagotovljeni naslednji pogoji:

- da ste prebrali varnostna navodila, priložena vašemu računalniku.
- Komponento lahko zamenjate ali če ste jo kupili ločeno namestite tako, da postopek odstranitve izvedete v obratnem vrstnem redu.

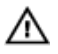

Opozorilo: Pred posegom v notranjost ra**č**unalnika preberite varnostne informacije, ki so priložene ra**č**unalniku. Za dodatne informacije o varnem delu obiš**č**ite doma**č**o stran za skladnost s predpisi na naslovu www.dell.com/regulatory\_compliance.

POZOR: Ve**č**ino popravil lahko opravi samo pooblaš**č**eni serviser. Popravljajte ali odpravljajte lahko samo težave, ki so navedene v dokumentaciji izdelka ali po napotkih podpornega osebja preko elektronske storitve ali telefona. Škoda, ki je nastala zaradi popravil, katere družba Dell ni odobrila, garancija ne krije. Seznanite se in upoštevajte varnostna navodila, ki so priložena izdelku.

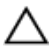

POZOR: Elektrostati**č**no razelektritev prepre**č**ite tako, da se ozemljite z uporabo traku za ozemljitev ali ob**č**asno dotaknete nepobarvane kovinske površine, na primer priklju**č**ka na hrbtni strani ra**č**unalnika.

POZOR: S komponentami in karticami ravnajte previdno. Ne dotikajte se komponent ali stikov na kartici. Kartico prijemajte samo za robove ali za kovinski nosilec. Komponente, kot je procesor, držite za robove in ne za nožice.

POZOR: Ko odklopite kabel, ne vlecite kabla samega, temve**č** priklju**č**ek na njem ali pritrdilno zanko. Nekateri kabli imajo priklju**č**ek z zaklopnimi jezi**č**ki; **č**e izklapljate tak kabel, pritisnite na zaklopni jezi**č**ek, preden izklopite kabel. Ko priklju**č**ke lo**č**ujete, poskrbite, da bodo poravnani, da se njihovi stiki ne zvijejo. Tudi preden priklju**č**ite kabel, poskrbite, da bodo priklju**č**ki na obeh straneh pravilno obrnjeni in poravnani.

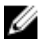

OPOMBA: Barva vašega računalnika in nekaterih komponent se lahko razlikuje od prikazane v tem dokumentu.

<span id="page-6-0"></span>Pred posegom v notranjost računalnika opravite naslednje korake, da se izognete poškodbam računalnika.

- 1. Delovna površina mora biti ravna in čista, da preprečite nastanek prask na pokrovu računalnika.
- 2. Izklopite računalnik (glejte poglavie Izklop računalnika).

#### POZOR: **Č**e želite izklopiti omrežni kabel, najprej odklopite kabel iz ra**č**unalnika in nato iz omrežne naprave.

- 3. Iz računalnika odklopite vse omrežne kable.
- 4. Odklopite računalnik in vse priključene naprave iz električnih vtičnic.
- 5. Ko je sistem odklopljen, pritisnite in zadržite gumb za vklop, da s tem ozemljite sistemsko ploščo.
- 6. Odstranite pokrov.

POZOR: Preden se dotaknete **č**esarkoli znotraj ra**č**unalnika, se razelektrite tako, da se dotaknete nepobarvane kovinske površine, na primer kovine na zadnji strani ra**č**unalnika. Med delom se ob**č**asno dotaknite nepobarvane kovinske površine, da sprostite stati**č**no elektriko, ki lahko poškoduje notranje komponente.

#### Priporo**č**ena orodja

Za postopke, navedene v tem dokumentu, boste verjetno potrebovali naslednja orodja:

- majhen ploščat izvijač,
- izvijač Phillips,
- majhno plastično pero,
- medij s programom za posodobitev Flash BIOS.

#### Izklop ra**č**unalnika

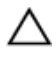

POZOR: Preden izklopite ra**č**unalnik, shranite in zaprite vse odprte datoteke ter zaprite vse odprte programe, da prepre**č**ite izgubo podatkov.

- 1. Zaustavite operacijski sistem.
	- V sistemu Windows 7:

Kliknite Start **S**, nato kliknite Shut Down (Zaustavitev sistema).

• V sistemu Windows Vista:

Kliknite Start <sup>(† 2</sup>. nato kliknite puščico v spodnjem desnem kotu menija Start, kot je prikazano spodaj, ter kliknite Shut Down (Zaustavitev sistema).

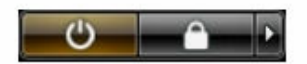

<span id="page-7-0"></span>• V sistemu Windows XP:

Kliknite Start → Turn Off Computer (Izklop ra**č**unalnika) → Turn Off (Izklop). Računalnik se izklopi, ko se zaključi postopek zaustavitve operacijskega sistema.

2. Zagotovite, da so računalnik in vse priključene naprave izklopljene. Če se računalnik in priključene naprave ne izključijo samodejno ob zaustavitvi operacijskega sistema, pritisnite in 6 sekund držite gumb za vklop, da jih izklopite.

#### Ko kon**č**ate delo v notranjosti ra**č**unalnika

Ko dokončate kateri koli postopek zamenjave, zagotovite, da pred vklopom računalnika priključite zunanje naprave, kartice, kable itn.

1. Ponovno namestite pokrov.

#### POZOR: Omrežni kabel priklju**č**ite tako, da najprej priklju**č**ite kabel v omrežno napravo in nato v ra**č**unalnik.

- 2. Priključite vse telefonske ali omrežne kable v računalnik.
- 3. Računalnik in vse priključene naprave priključite v električne vtičnice.
- 4. Vklopite računalnik.
- 5. Zaženite program Dell Diagnostics in preverite, ali računalnik pravilno deluje.

# <span id="page-8-0"></span>Pokrov

## Odstranjevanje pokrova

- 1. Sledite navodilom v poglavju [Pred posegi v ra](#page-5-0)čunalnik.
- 2. Odstranite vijake, s katerimi je pokrov pritrjen na računalnik.

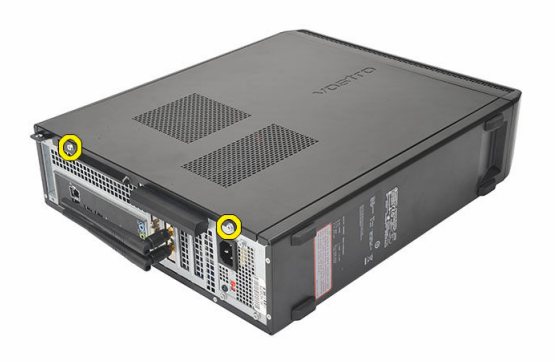

3. Pokrov računalnika potisnite proti zadnjemu delu računalnika.

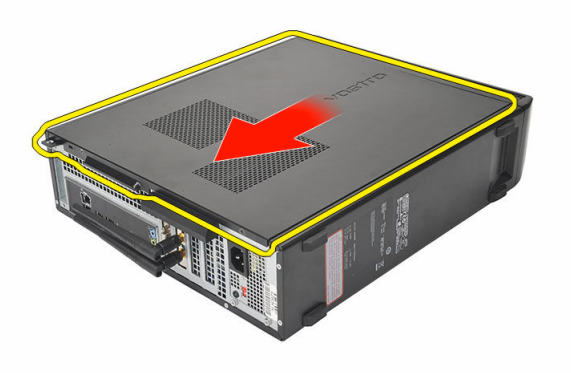

#### <span id="page-9-0"></span>4. Odstranite pokrov računalnika

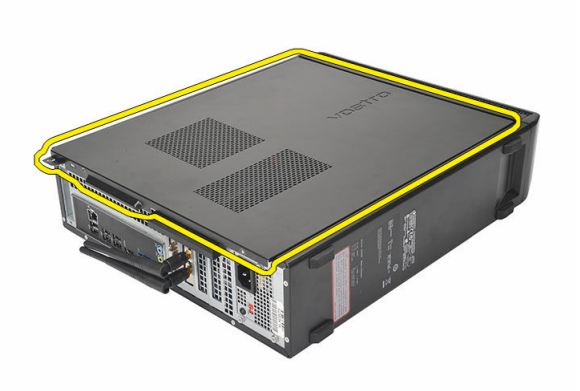

#### Nameš**č**anje pokrova

- 1. Pokrov postavite na ohišje.
- 2. Pokrov potisnite proti sprednjemu delu računalnika.
- 3. Privijte vijake, s katerimi je pokrov pritrjen na računalnik.
- 4. Sledite navodilom v poglavju Ko konč[ate delo v notranjosti ra](#page-7-0)čunalnika.

# <span id="page-10-0"></span>Sprednji okvir

### Odstranjevanje sprednjega okvirja

- 1. Sledite navodilom v poglavju [Pred posegi v ra](#page-5-0)čunalnik.
- 2. Odstranite [pokrov.](#page-8-0)
- 3. Zaskočne zatiče sprednje plošče ločite od ohišja.

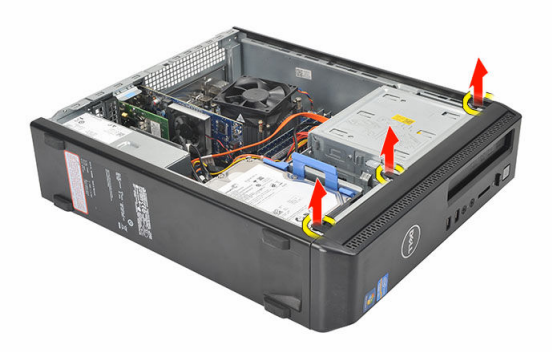

4. Obrnite sprednji okvir stran od računalnika, da z ohišja sprostite kaveljčke na nasprotnem robu okvirja.

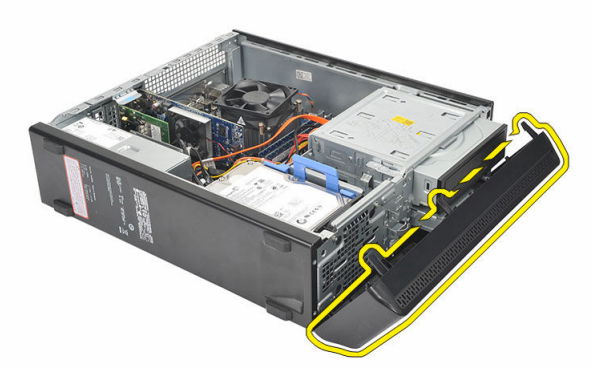

## <span id="page-11-0"></span>Nameš**č**anje sprednjega okvirja

- 1. Kaveljčke postavite na zareze v računalniku.
- 2. Sprednji okvir zasučite proti računalniku.
- 3. Sprednji okvir pritisnite, da se zaskoči na svoje mesto.
- 4. Ponovno namestite [pokrov](#page-9-0).
- 5. Sledite navodilom v poglavju Ko konč[ate delo v notranjosti ra](#page-7-0)čunalnika.

# <span id="page-12-0"></span>Razširitvena kartica

#### Odstranjevanje razširitvene kartice

- 1. Sledite navodilom v poglavju [Pred posegi v ra](#page-5-0)čunalnik.
- 2. Odstranite [pokrov.](#page-8-0)
- 3. Sprostitveni jeziček na zadrževalnem zapahu kartice potisnite navzgor.

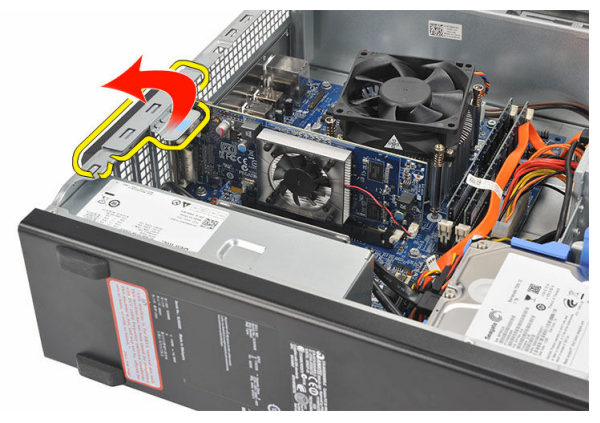

4. Pritisnite ročico za sprostitev, da zatič sprostite iz zareze v kartici.

4

<span id="page-13-0"></span>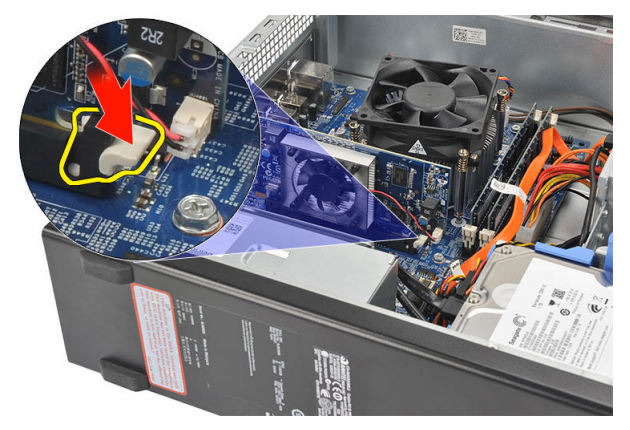

5. Razširitveno kartico dvignite in jo vzemite iz priključka ter jo odstranite iz računalnika.

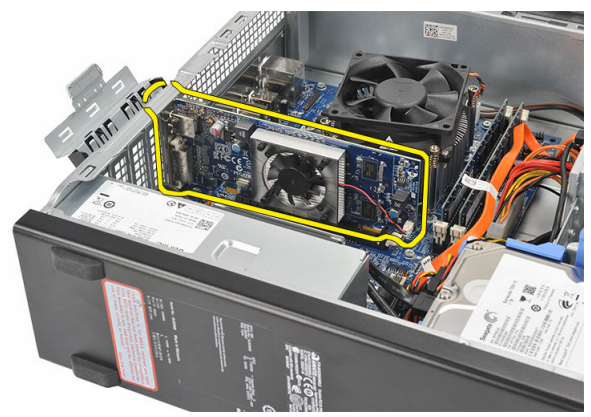

#### Nameš**č**anje razširitvene kartice

- 1. Razširitveno kartico vstavite v ustrezen priključek.
- 2. Zadrževalnni zapah pritisnite navzdol, da se zaskoči na svoje mesto.
- 3. Razširitveno kartico zavarujte tako, da pritisnete zadrževalni zapah, da se kartica zaskoči na svoje mesto.
- 4. Ponovno namestite [pokrov](#page-9-0).
- 5. Sledite navodilom v poglavju Ko konč[ate delo v notranjosti ra](#page-7-0)čunalnika.

# <span id="page-14-0"></span>Pomnilnik

## Odstranjevanje pomnilnika

- 1. Sledite navodilom v poglavju [Pred posegi v ra](#page-5-0)čunalnik.
- 2. Odstranite [pokrov.](#page-8-0)
- 3. Pritisnite zadrževalne jezičke na vsaki strani pomnilniškega modula.

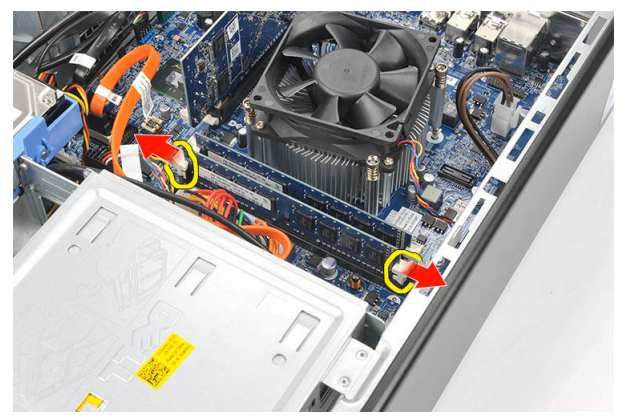

4. Pomnilniški modul dvignite iz priključka na matični plošči.

<span id="page-15-0"></span>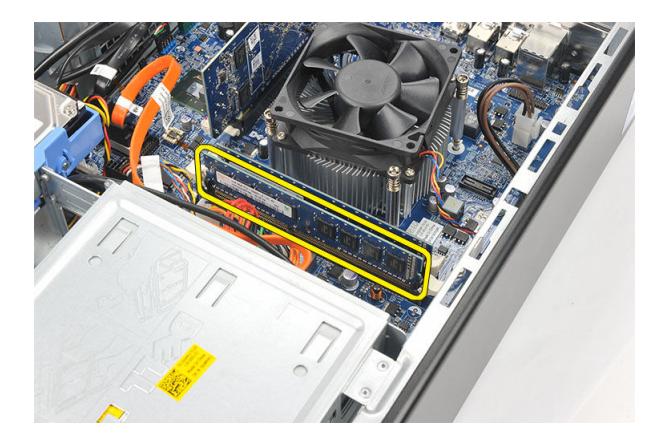

## Nameš**č**anje pomnilnika

- 1. Pomnilniški modul vstavite v ustrezen priključek na matični plošči.
- 2. Pomnilniški modul pritisnite v režo, da se zaskoči na svoje mesto.
- 3. Ponovno namestite [pokrov](#page-9-0).
- 4. Sledite navodilom v poglavju Ko konč[ate delo v notranjosti ra](#page-7-0)čunalnika.

# <span id="page-16-0"></span>Opti**č**ni pogon

#### Odstranjevanje opti**č**nega pogona

- 1. Sledite navodilom v poglavju [Pred posegi v ra](#page-5-0)čunalnik.
- 2. Odstranite [pokrov.](#page-8-0)
- 3. Z optičnega pogona odklopite napajalni in podatkovni kabel.

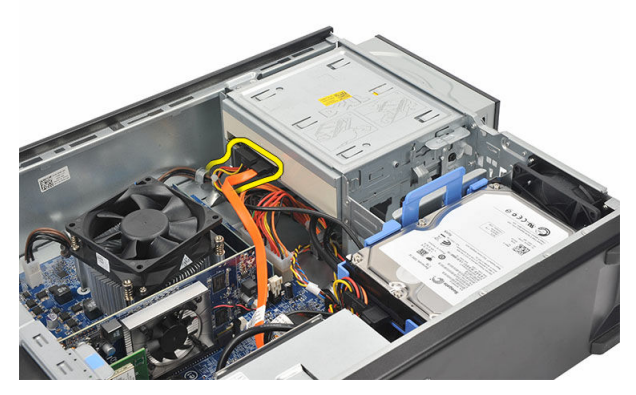

4. Potegnite zaklep za sprostitev optičnega pogona in potisnite optični pogon proti sprednjemu delu računalnika.

<span id="page-17-0"></span>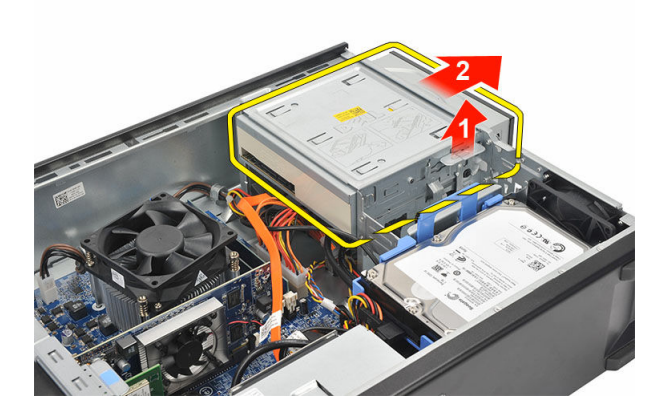

#### Nameš**č**anje opti**č**nega pogona

- 1. Optični pogon pritisnite v računalnik, da se zaskoči na svoje mesto.
- 2. Podatkovni in napajalni kabel priklopite na optični pogon.
- 3. Ponovno namestite [pokrov](#page-9-0).
- 4. Sledite navodilom v poglavju Ko konč[ate delo v notranjosti ra](#page-7-0)čunalnika.

# 7

# <span id="page-18-0"></span>Trdi disk

#### Odstranitev trdega diska

- 1. Upoštevajte navodila v poglavju Preden zač[nete delo v notranjosti ra](#page-5-0)čunalnika.
- 2. Odstranite [pokrov.](#page-8-0)
- 3. Zapah nosilca trdega diska potisnite proti trdemu disku in trdi disk dvignite navzgor.

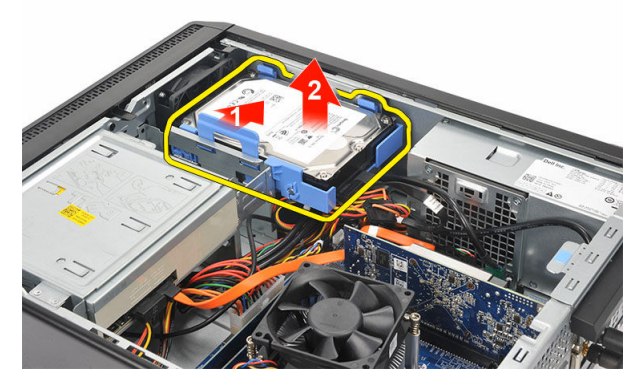

4. S trdega diska odklopite podatkovni in napajalni kabel.

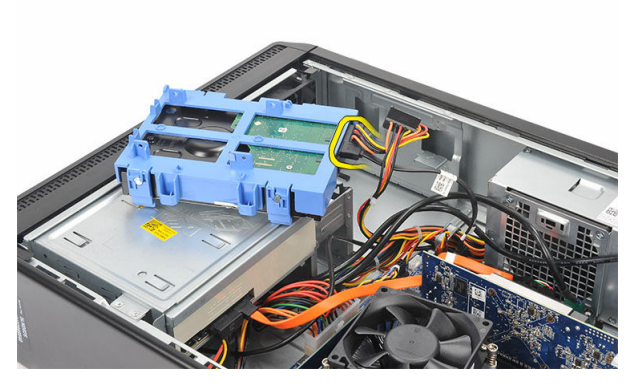

5. Odstranite trdi disk iz računalnika.

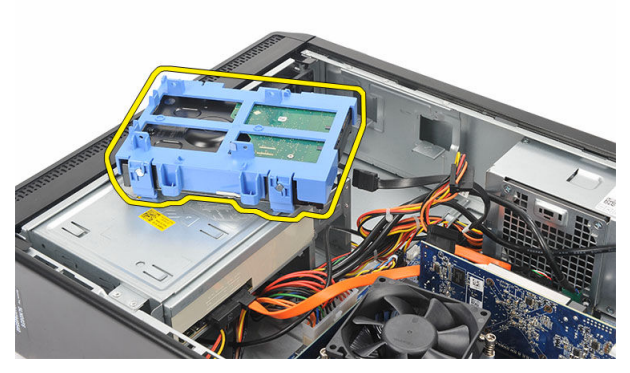

6. Jezička potisnite stran od trdega diska in trdi disk dvignite iz nosilca za trdi disk.

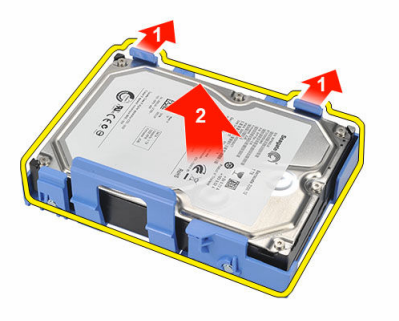

## <span id="page-20-0"></span>Namestitev trdega diska

- 1. Trdi disk vstavite v nosilec trdega diska.
- 2. Na trdi disk priključite podatkovni in napajalni kabel.
- 3. Trdi disk vstavite v ustrezno mesto v računalniku.
- 4. Ponovno namestite [pokrov](#page-9-0).
- 5. Upoštevajte navodila v poglavju Ko konč[ate delo v notranjosti ra](#page-7-0)čunalnika.

# 8

# <span id="page-21-0"></span>**Ventilator**

## Odstranjevanje ventilatorja

- 1. Sledite navodilom v poglavju [Pred posegi v ra](#page-5-0)čunalnik.
- 2. Odstranite [pokrov.](#page-8-0)
- 3. Kabel ventilatorja odklopite z matične plošče.

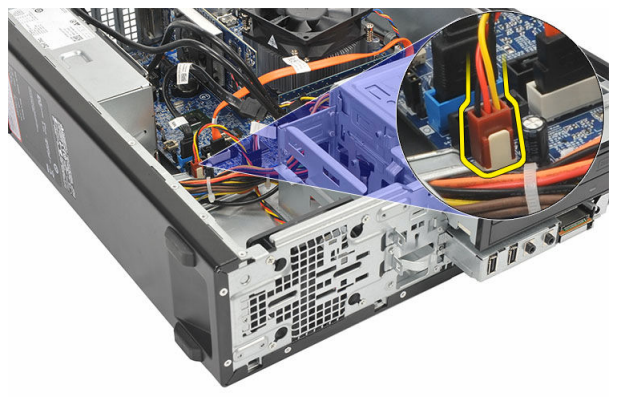

4. Odstranite vijake, s katerimi je ventilator pritrjen na računalnik.

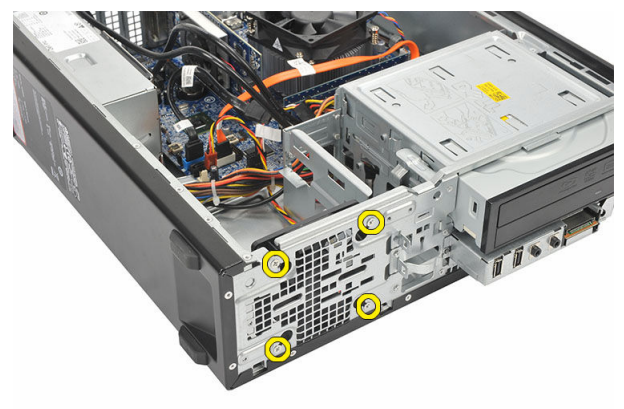

<span id="page-22-0"></span>5. Ventilator odstranite iz računalnika.

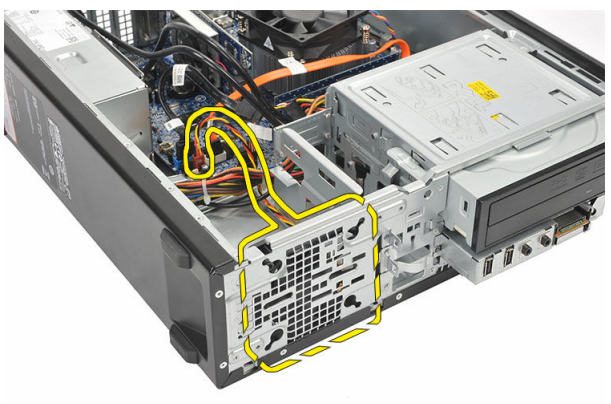

## Nameš**č**anje ventilatorja

- 1. Ventilator postavite na računalnik.
- 2. Privijte vijake, s katerimi je ventilator pritrjen na računalnik.
- 3. Kabel ventilatorja priključite na matično ploščo.
- 4. Ponovno namestite [pokrov](#page-9-0).
- 5. Sledite navodilom v poglavju Ko konč[ate delo v notranjosti ra](#page-7-0)čunalnika.

# 9

# <span id="page-23-0"></span>Napajalnik

## Odstranjevanje napajalnika

- 1. Upoštevajte navodila v poglavju Preden zač[nete delo v notranjosti ra](#page-5-0)čunalnika.
- 2. Odstranite [pokrov.](#page-8-0)
- 3. Odstranite [sprednji okvir.](#page-10-0)
- 4. Odstranite optič[ni pogon.](#page-16-0)
- 5. Odstranite [trdi disk.](#page-18-0)
- 6. Odklopite napajalne kable z matične plošče.

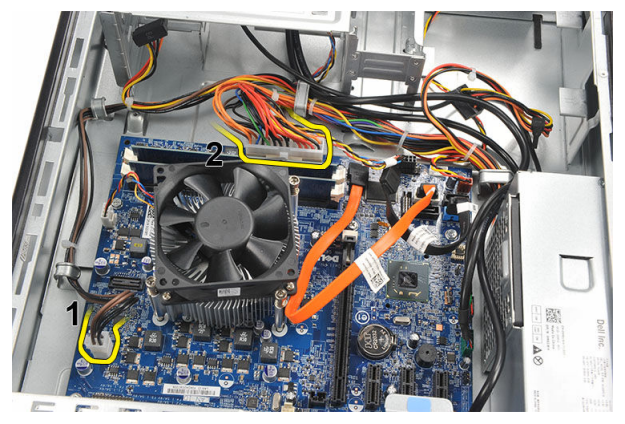

7. Napajalne kable sprostite iz kovinskih sponk.

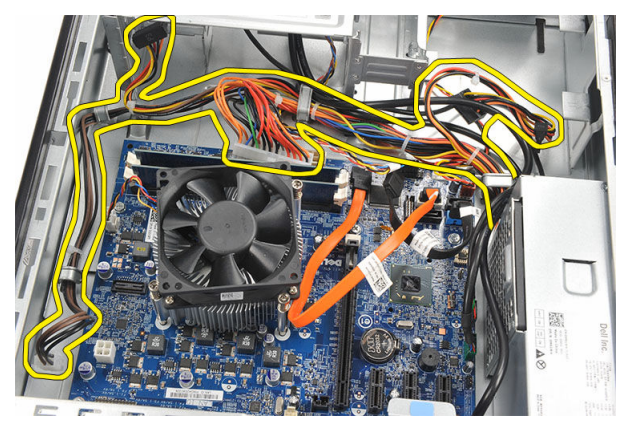

8. Odstranite vijake, s katerimi je napajalnik pritrjen v računalnik.

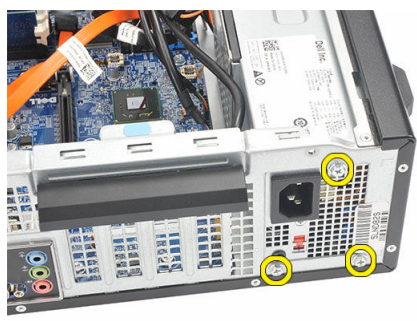

9. Pritisnite modri jeziček za sprostitev poleg napajalnika in napajalnik potisnite proti sprednjemu delu računalnika.

<span id="page-25-0"></span>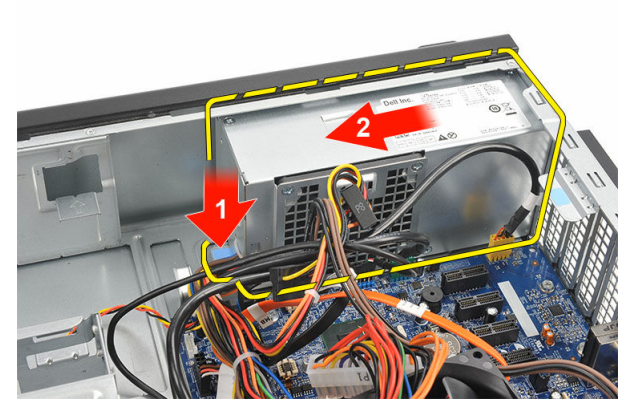

10. Dvignite napajalnik navzgor in ga potegnite iz računalnika.

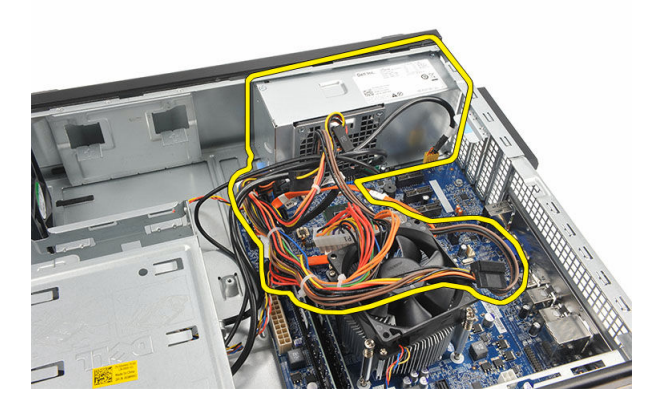

#### Namestitev napajalnika

- 1. Namestite napajalnik v računalnik.
- 2. Napajalnik potisnite proti zadnjem delu računalnika tako, da se zaskoči na mesto.
- 3. Ponovno namestite vijake, s katerimi je napajalnik pritrjen v računalnik.
- 4. Napajalne kable speljite skozi kovinske sponke.
- 5. Napajalne kable priključite na matično ploščo.
- **6.** Ponovno namestite [trdi disk](#page-20-0).
- 7. Ponovno namestite optič[ni pogon](#page-17-0).
- 8. Ponovno namestite [sprednjo ploš](#page-11-0)čo.
- 9. Ponovno namestite [pokrov](#page-9-0).
- 10. Upoštevajte navodila v poglavju Ko konč[ate delo v notranjosti ra](#page-7-0)čunalnika.

# 10

# <span id="page-26-0"></span>Vklopno stikalo

#### Odstranjevanje vklopnega stikala

- 1. Sledite navodilom v poglavju [Pred posegi v ra](#page-5-0)čunalnik.
- 2. Odstranite [pokrov.](#page-8-0)
- 3. Z matične plošče odklopite kabel vklopnega stikala.

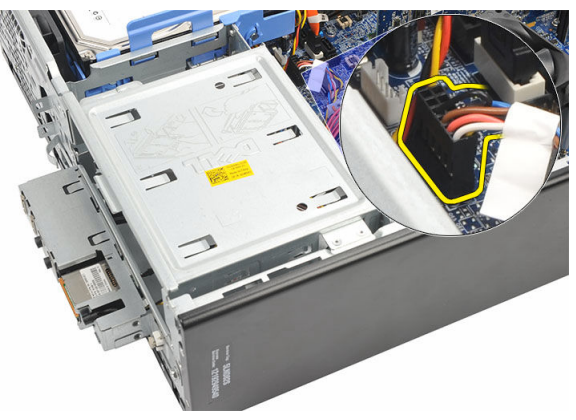

- 4. Gumb lučke LED za trdi disk odstranite tako, da ga povlečete iz ustrezne reže.
- 5. Vklopno stikalo odstranite tako, da pritisnete na dva zapaha in ga povlečete navzven.

<span id="page-27-0"></span>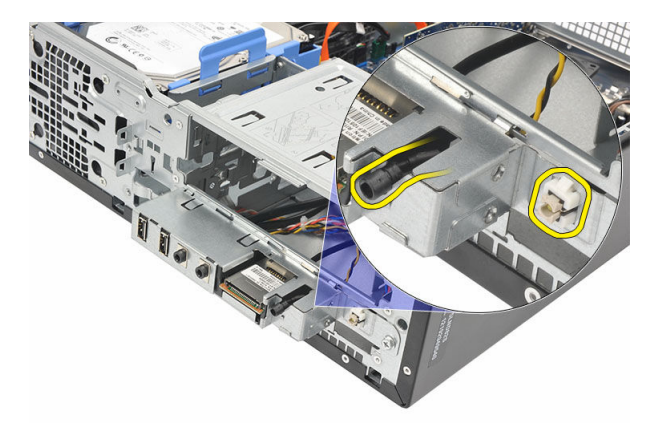

6. Kabel za vklopno stikalo in kabel za LED trdega diska potisnite skozi sprednji del računalnika.

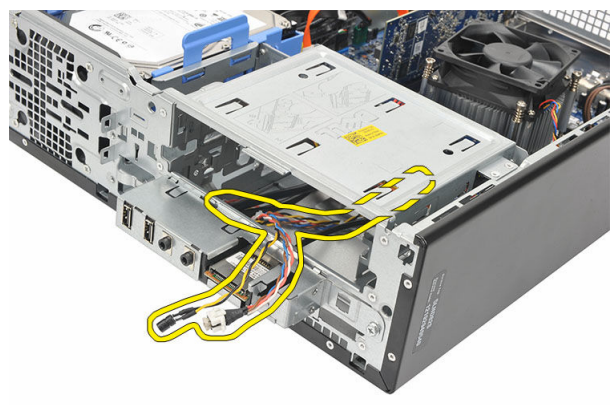

#### Nameš**č**anje vklopnega stikala

- 1. Kabel za vklopno stikalo in kabel za LED trdega diska vstavite skozi sprednji del računalnika.
- 2. Gumb lučke LED za trdi disk namestite tako, da ga potisnete v ustrezno režo.
- 3. Vklopno stikalo vstavite v režo in ga pritisnite, da se zaskoči na svoje mesto.
- 4. Kabel vklopnega stikala priklopite na matično ploščo.
- 5. Ponovno namestite [pokrov](#page-9-0).
- 6. Sledite navodilom v poglavju Ko konč[ate delo v notranjosti ra](#page-7-0)čunalnika.

# 11

# <span id="page-28-0"></span>Vhodna/izhodna ploš**č**a

## Odstranjevanje V/I ploš**č**e

- 1. Sledite navodilom v poglavju [Pred posegi v ra](#page-5-0)čunalnik.
- 2. Odstranite [pokrov.](#page-8-0)
- 3. Tri kable V/I plošče in FlyWire odklopite z matične plošče.

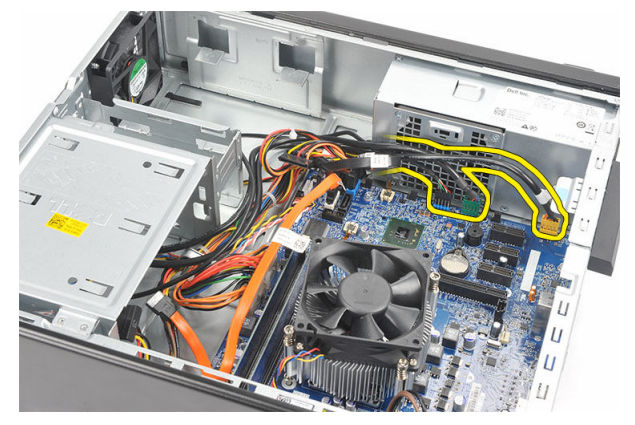

4. Kable sprostite iz kovinskih sponk.

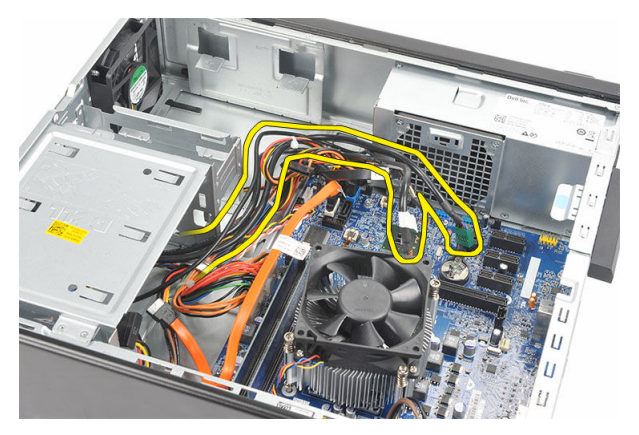

- 5. Gumb lučke LED za trdi disk odstranite tako, da ga povlečete iz ustrezne reže.
- 6. Vklopno stikalo odstranite tako, da pritisnete na dva zapaha in ga povlečete navzven.

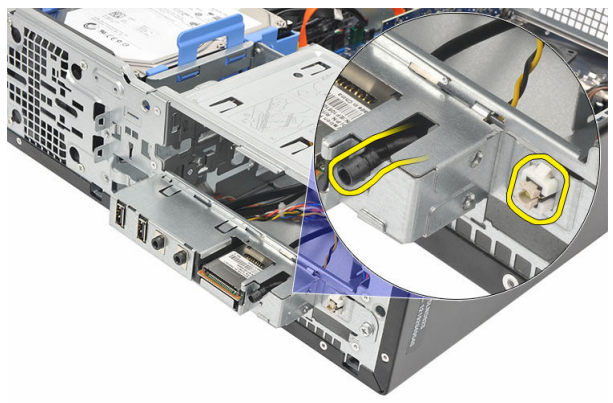

7. Odstranite vijak, s katerim je V/I plošča pritrjena na računalnik.

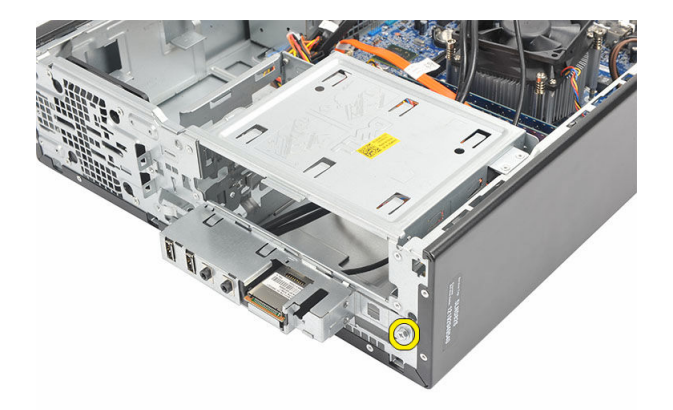

8. V/I ploščo potisnite proti spodnjemu delu računalnika in jo odstranite iz računalnika.

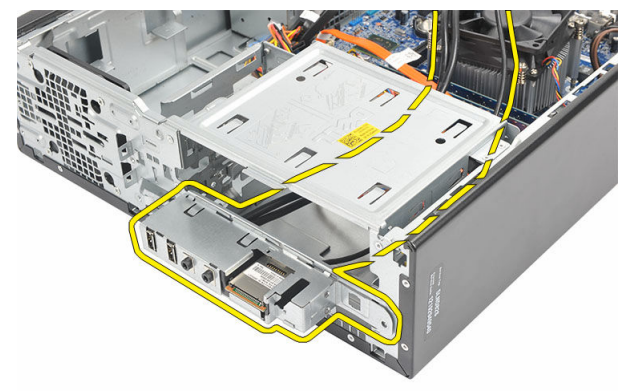

9. Z majhnim ploskim izvijačem sprostite pritrdilne sponke ter bralnik kartic SD potisnite navzgor.

<span id="page-31-0"></span>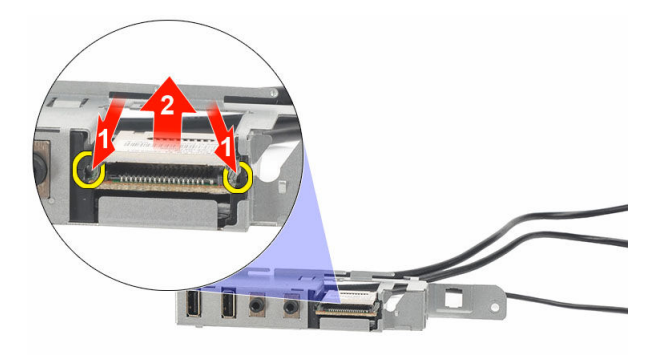

10. Bralnik kartic SD odstranite iz nosilca V/I plošče.

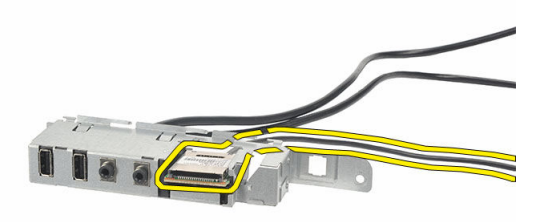

## Nameš**č**anje V/I ploš**č**e

- 1. Bralnik kartic SD vstavite v nosilec V/I plošče.
- 2. Kabel speljite skozi režo V/I plošče in nato V/I ploščo potisnite proti zgornjemu delu računalnika.
- 3. Privijte vijak, s katerim je pritrjena V/I plošča.
- 4. Gumb lučke LED za trdi disk namestite tako, da ga potisnete v ustrezno režo.
- 5. Vklopno stikalo potisnite v ustrezno režo.
- 6. Napeljite tri kable skozi kovinske sponke.
- 7. Tri kable V/I plošče in FlyWire priključite na matično ploščo.
- 8. Ponovno namestite [pokrov](#page-9-0).
- 9. Sledite navodilom v poglavju Ko konč[ate delo v notranjosti ra](#page-7-0)čunalnika.

## <span id="page-32-0"></span>Procesor

#### Odstranjevanje procesorja

- 1. Sledite navodilom v poglavju [Pred posegi v ra](#page-5-0)čunalnik.
- 2. Odstranite [pokrov.](#page-8-0)
- 3. Z matične plošče odklopite kabel hladilnika in ventilatorja.

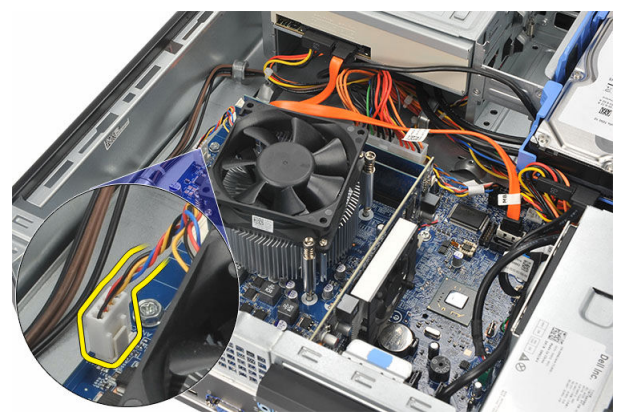

4. Odvijte vijaka za pritrditev, s katerima sta hladilnik in ventilator pritrjena na matično ploščo.

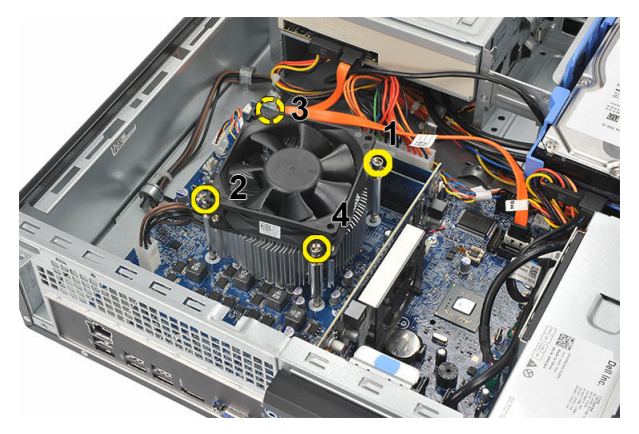

5. Previdno dvignite sklop hladilnika in ventilatorja navzgor ter ga odstranite iz računalnika.

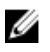

OPOMBA: Sklop položite tako, da je ventilator obrnjen navzdol, termalna pasta pa navzgor.

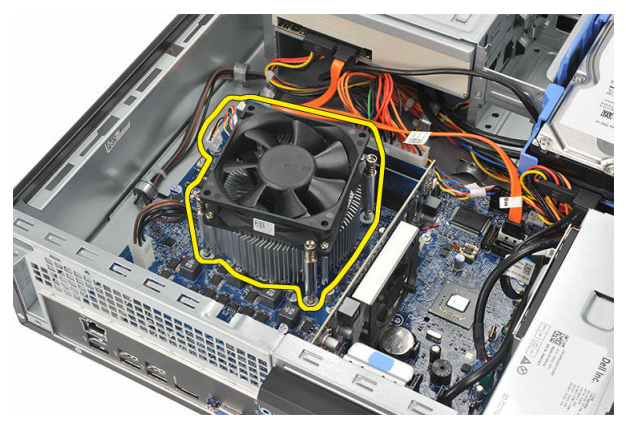

6. Pritisnite ročico za sprostitev navzdol, nato pa jo premaknite navzven, da jo sprostite s kaveljčka za zaklep, s katerim je pritrjena.

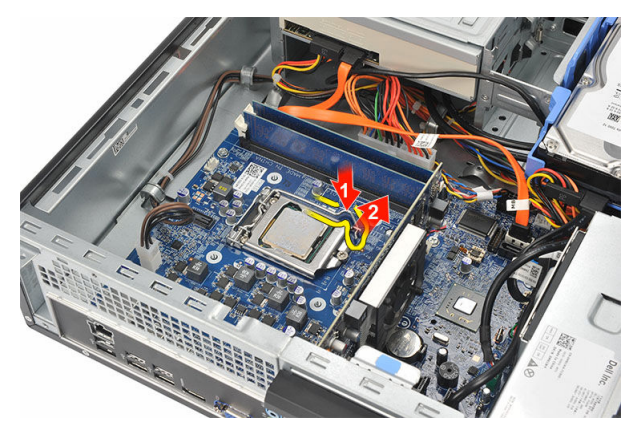

7. Dvignite pokrov procesorja.

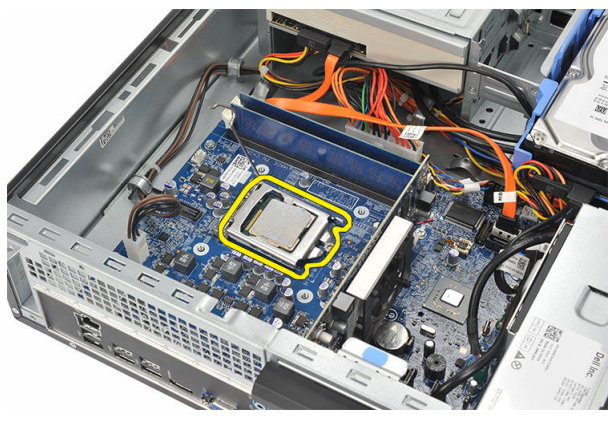

8. Dvignite procesor iz reže in ga položite v antistatično embalažo.

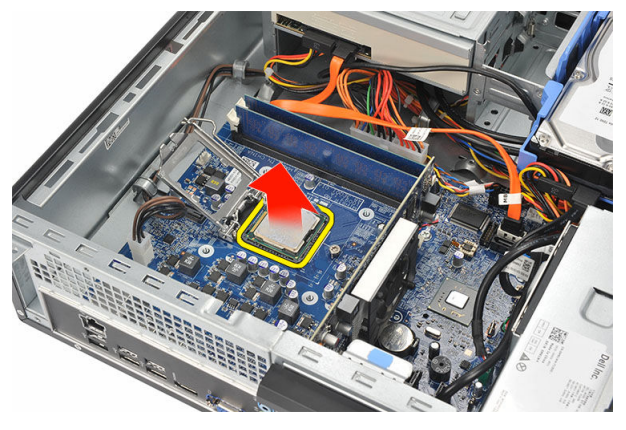

## <span id="page-35-0"></span>Nameš**č**anje procesorja

1. Poravnajte zarezi na procesorju in procesor vstavite v režo, kamor se mora ta brez težav prilegati.

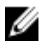

**OPOMBA:** Procesor ima na eno strani vrezano trikotno oznako. Enaka oznaka je zarezana tudi na reži procesorja.

- 2. Zaprite pokrov procesorja.
- 3. Pritisnite ročico za sprostitev navzdol, nato pa jo premaknite navznoter, da jo pritrdite s kaveljčkom za zaklep.
- 4. Namestite sklop hladilnika in ventilatorja na procesor.
- 5. Privijte vijake, s katerimi sta hladilnik in ventilator pritrjena na matično ploščo.
- 6. Priključite kabel sklopa hladilnika in ventilatorja na matično ploščo.
- 7. Ponovno namestite [pokrov](#page-9-0).
- 8. Sledite navodilom v poglavju Ko konč[ate delo v notranjosti ra](#page-7-0)čunalnika.

# <span id="page-36-0"></span>Gumbna baterija

#### Odstranjevanje gumbne baterije

- 1. Sledite navodilom v poglavju [Pred posegi v ra](#page-5-0)čunalnik.
- 2. Odstranite [pokrov.](#page-8-0)
- 3. Zapah za sprostitev potisnite stran od baterije, da baterija lahko skoči iz reže.

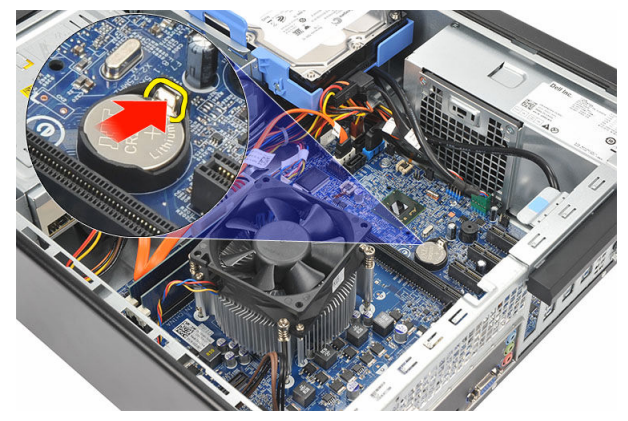

4. Gumbno baterijo odstranite iz računalnika.

<span id="page-37-0"></span>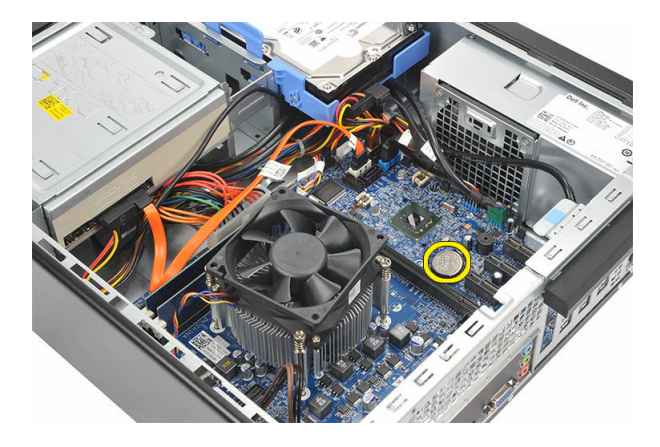

#### Nameš**č**anje gumbne baterije

- 1. Gumbno baterijo vstavite v ustrezno režo na matični plošči.
- 2. Pritisnite gumbno baterijo, da se zaskoči na svoje mesto.
- 3. Ponovno namestite [pokrov](#page-9-0).
- 4. Sledite navodilom v poglavju Ko konč[ate delo v notranjosti ra](#page-7-0)čunalnika.

# <span id="page-38-0"></span>Sistemska ploš**č**a

#### Odstranjevanje mati**č**ne ploš**č**e

- 1. Upoštevajte navodila v poglavju Preden zač[nete delo v notranjosti ra](#page-5-0)čunalnika.
- 2. Odstranite [pokrov.](#page-8-0)
- 3. Odstranite [sprednji okvir.](#page-10-0)
- 4. Odstranite [pomnilnik.](#page-14-0)
- 5. Odstranite optič[ni pogon.](#page-16-0)
- 6. Odstranite [trdi disk.](#page-18-0)
- 7. Odstranite [razširitveno kartico](#page-12-0).
- 8. Odstranite [procesor.](#page-32-0)
- 9. Odklopite in snemite vse kable, priključene na matično ploščo.

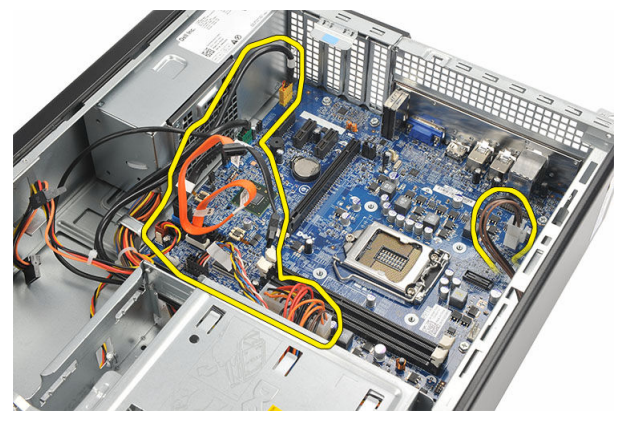

10. Odstranite vijake, s katerimi je matična plošča pritrjena na računalnik.

<span id="page-39-0"></span>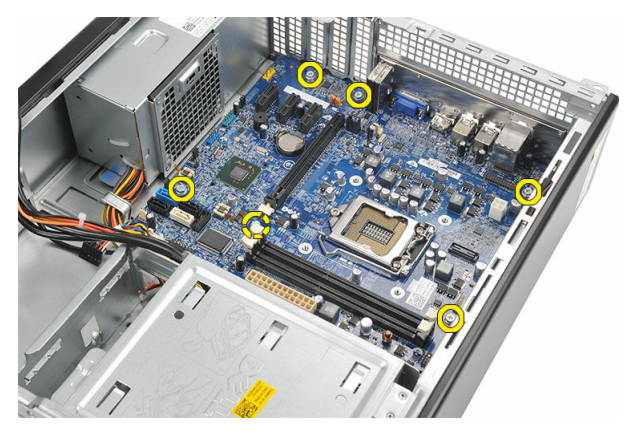

11. Matično ploščo potisnite proti sprednji strani računalnika in jo previdno nagnite pod kotom 45 stopinj.

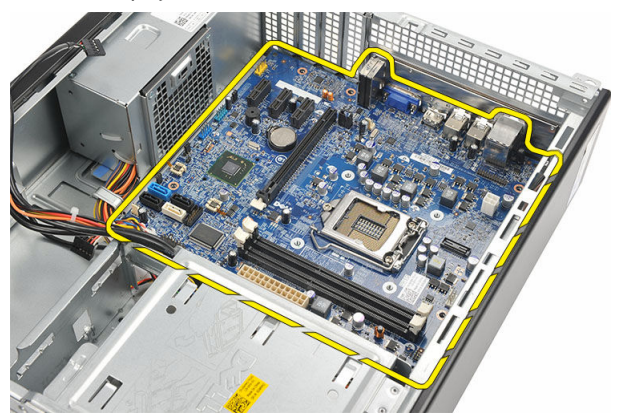

12. Matično ploščo dvignite iz računalnika in jo postavite na antistatično podlago.

#### Nameš**č**anje mati**č**ne ploš**č**e

- 1. Matično ploščo v računalnik vstavite pod kotom 45 stopinj in jo nato potisnite proti zadnji strani računalnika.
- 2. Znova namestite vijake, s katerimi je matična plošča pritrjena na računalnik.
- 3. Napeljite in priključite kable na matično ploščo.
- 4. Ponovno namestite [procesor](#page-35-0).
- 5. Ponovno namestite [razširitveno kartico.](#page-13-0)
- **6.** Ponovno namestite [trdi disk](#page-20-0).
- 7. Ponovno namestite optič[ni pogon](#page-17-0).
- 8. Ponovno namestite [sprednjo ploš](#page-11-0)čo.
- 9. Ponovno namestite [pokrov](#page-9-0).
- 10. Upoštevajte navodila v poglavju Ko konč[ate delo v notranjosti ra](#page-7-0)čunalnika.

# <span id="page-41-0"></span>15 Kartica za brezži**č**no lokalno omrežje (WLAN)

## Odstranjevanje kartice WLAN

- 1. Sledite navodilom v poglavju [Pred posegi v ra](#page-5-0)čunalnik.
- 2. Odstranite [pokrov.](#page-8-0)
- 3. Odstranite antene.

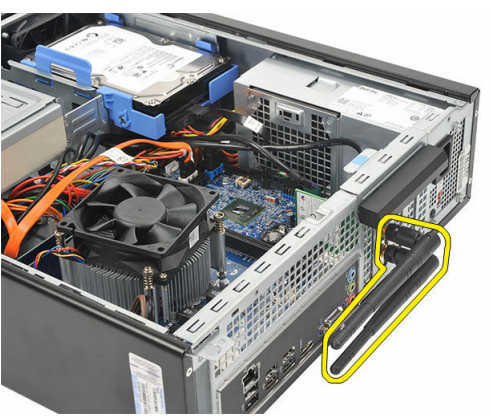

4. Sprostitveni jeziček na zadrževalnem zapahu kartice potisnite navzgor.

<span id="page-42-0"></span>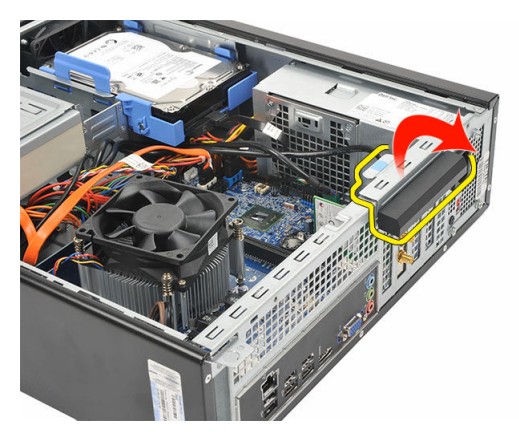

5. Kartico primite za zgornje robove in jo vzemite iz priključka.

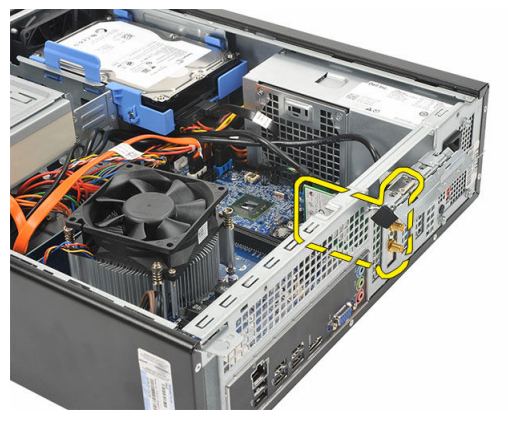

## Nameš**č**anje kartice WLAN

- 1. Kartico vstavite v ustrezen priključek v računalniku.
- 2. Sprostitveni jeziček na zadrževalnem zapahu kartice potisnite navzdol.
- 3. Ponovno namestite antene.
- 4. Ponovno namestite [pokrov](#page-9-0).
- 5. Sledite navodilom v poglavju Ko konč[ate delo v notranjosti ra](#page-7-0)čunalnika.

# <span id="page-43-0"></span>Tehni**č**ni podatki

#### Tehni**č**ni podatki

U OPOMBA: Ponudba se lahko razlikuje glede na regijo. Naslednji tehnični podatki so tisti, ki jih za dostavo z računalnikom zahteva zakon. Za več informacij o konfiguraciji računalnika kliknite Start → Pomo**č** in podpora ter izberite možnost za prikaz podatkov o vašem računalniku.

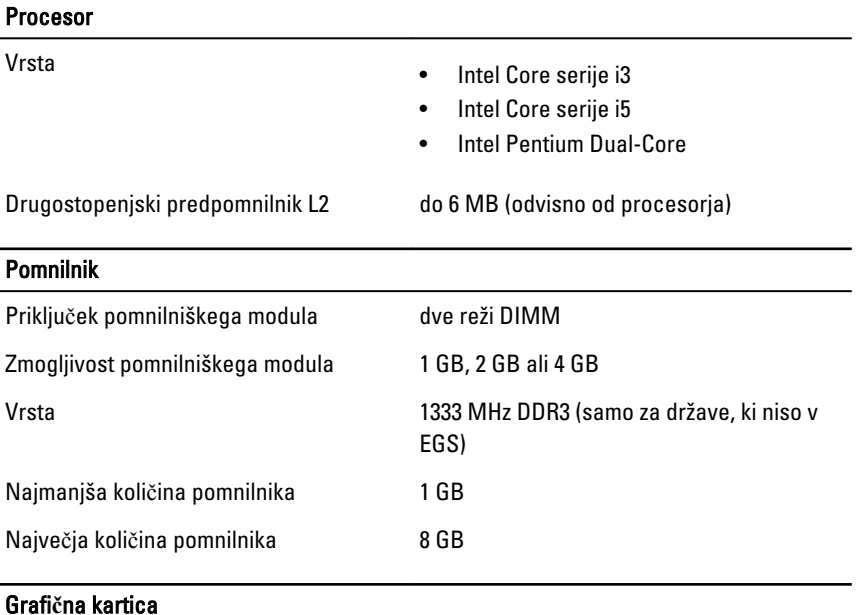

Vrsta grafične kartice:

vgrajena • Grafična kartica Intel HD (z dvojedrnim procesorjem Intel Pentium CPU-GPU combo)

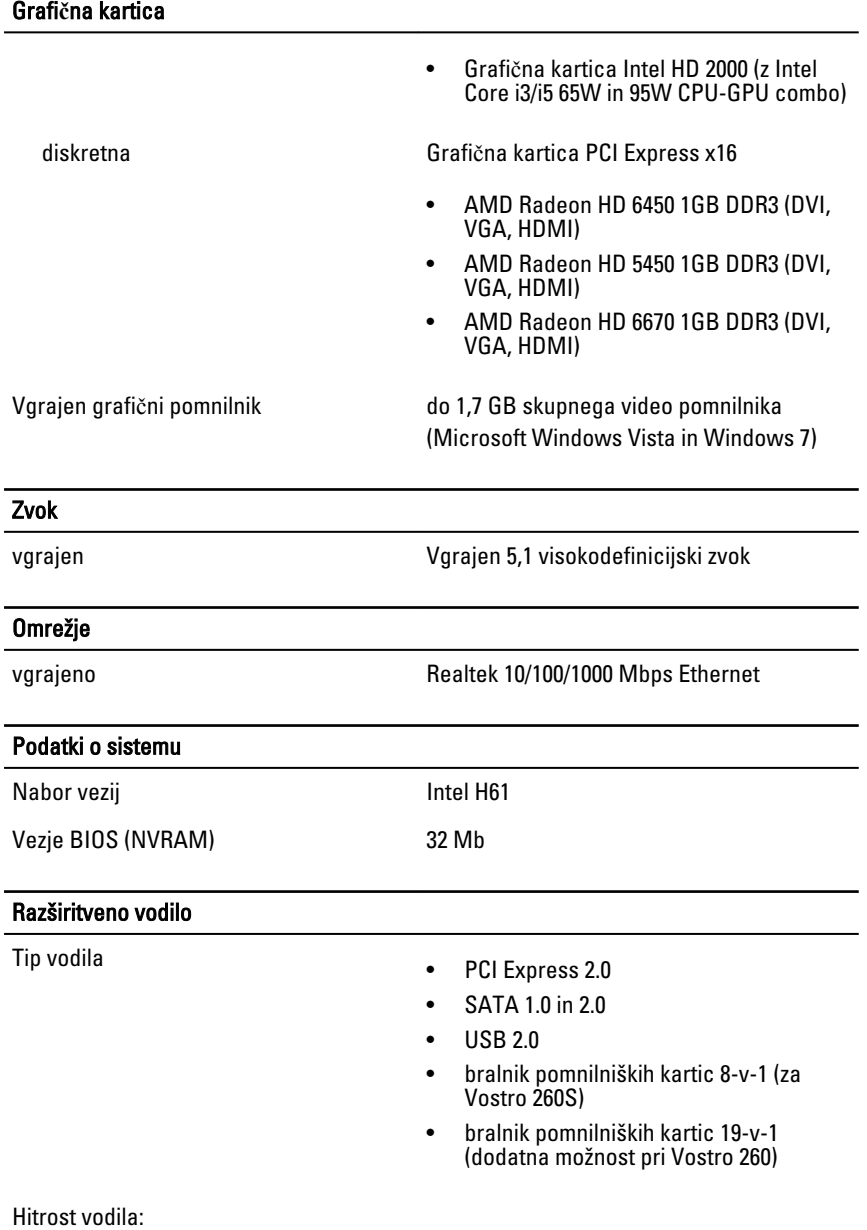

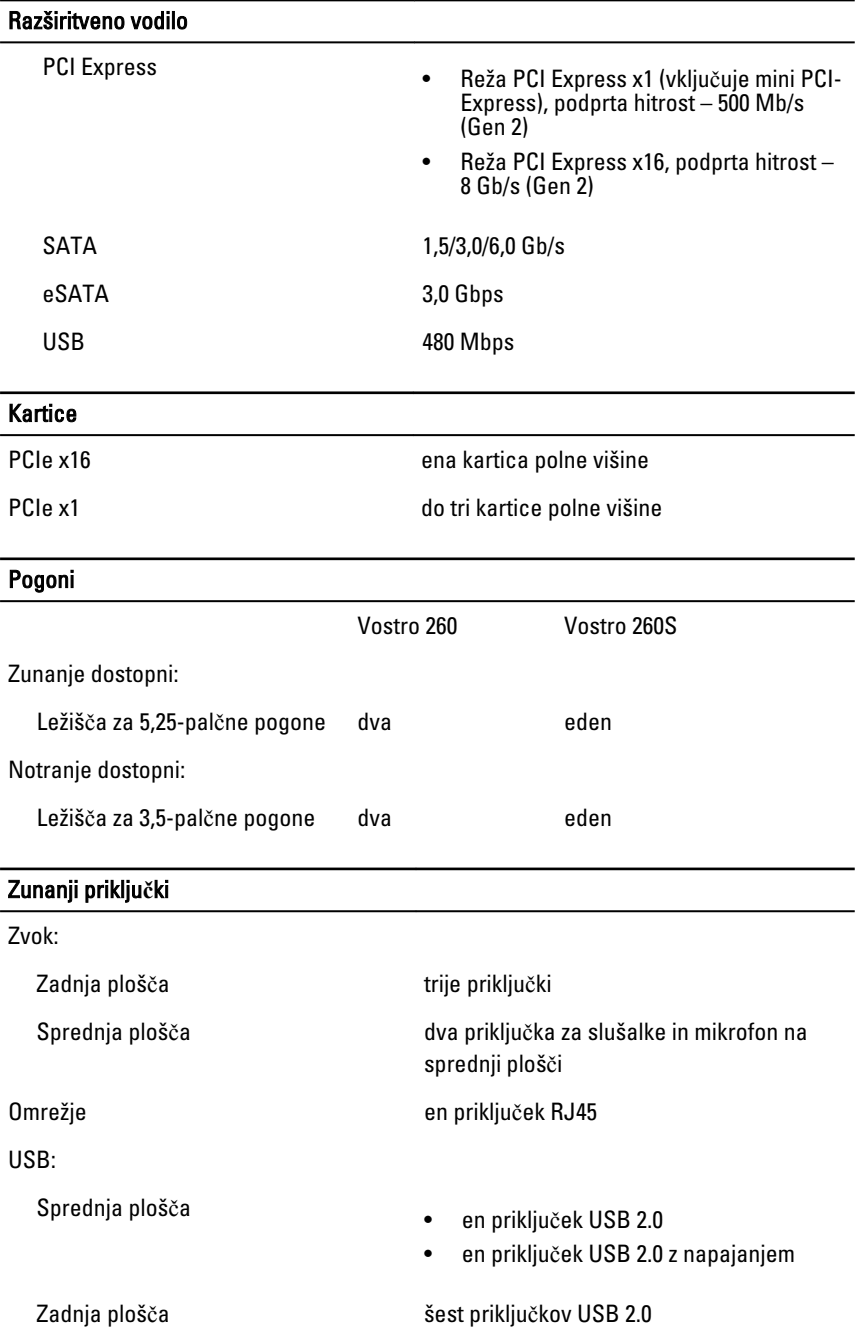

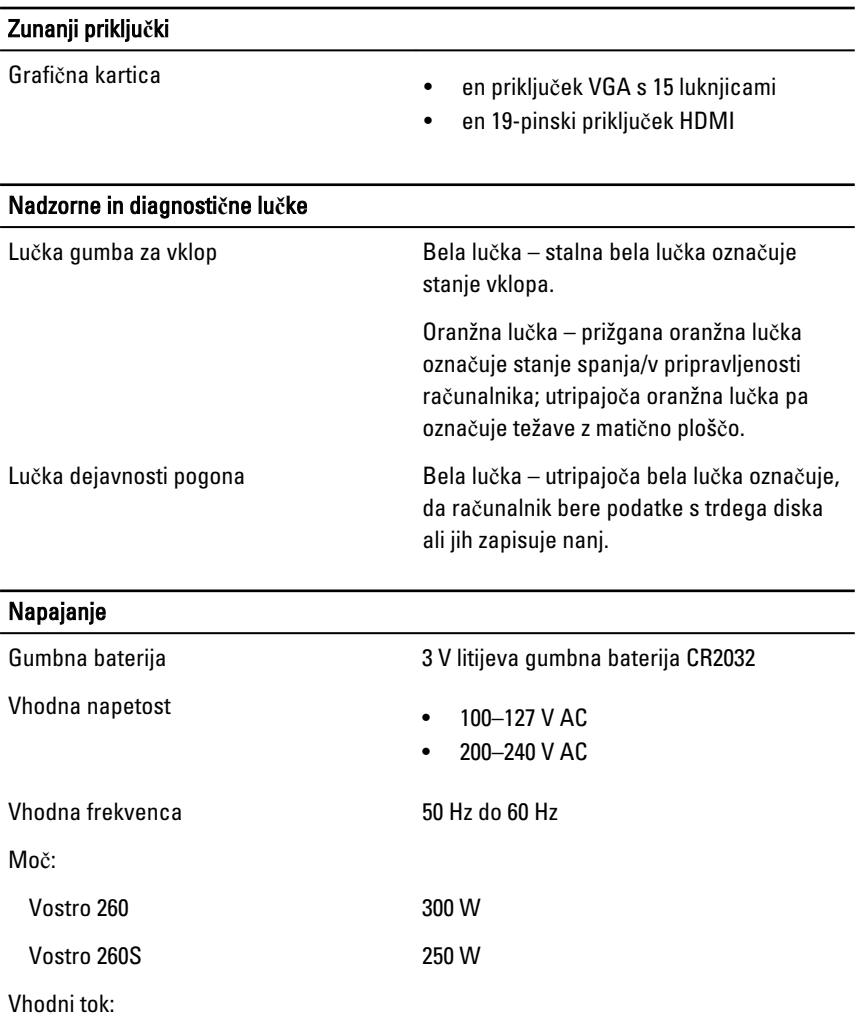

Vostro 260 9,00 A (8,00 A)/4,50 A Vostro 260S 8,00 A/4,00 A

**OPOMBA:** Skupna izhodna moč +5,50 V in +3,30 V ne sme presegati 160 W

Največje odvajanje toplote:

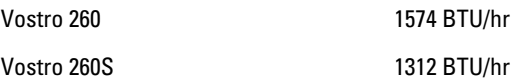

#### Napajanje

OPOMBA: Odvajanje toplote je izračunano z uporabo nazivne moči napajalnika.

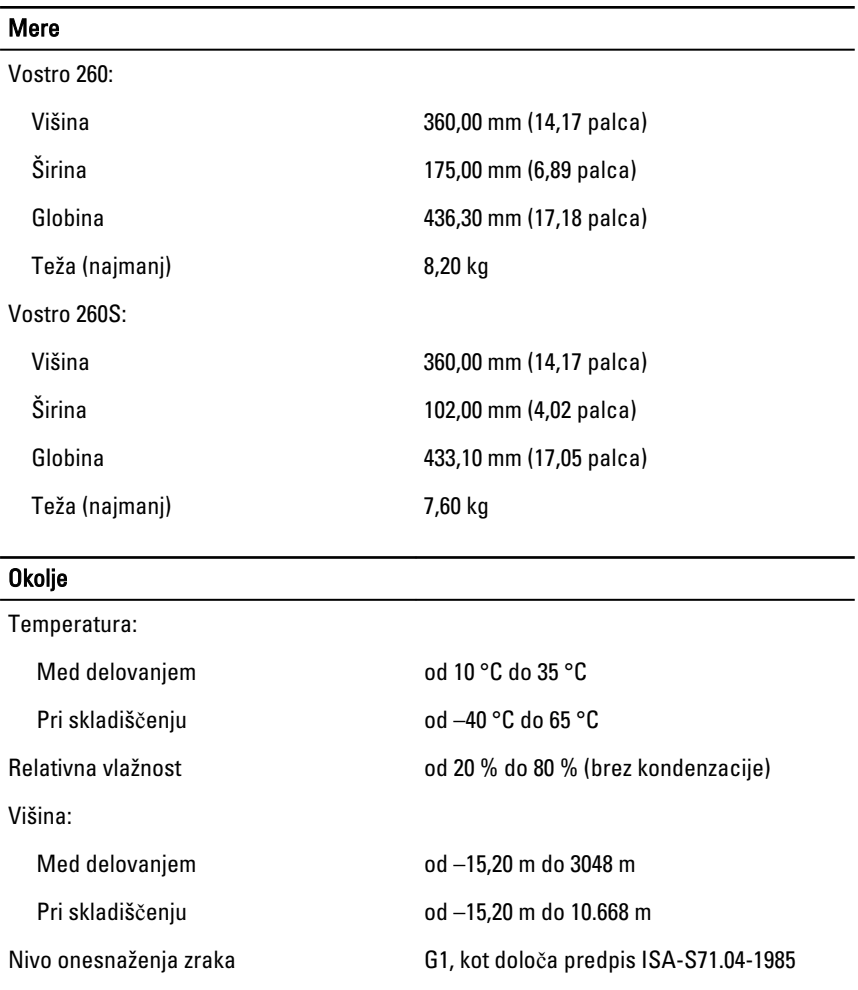

17

# <span id="page-48-0"></span>Odpravljanje težav

### Kode diagnosti**č**nih lu**č**k LED za napajanje

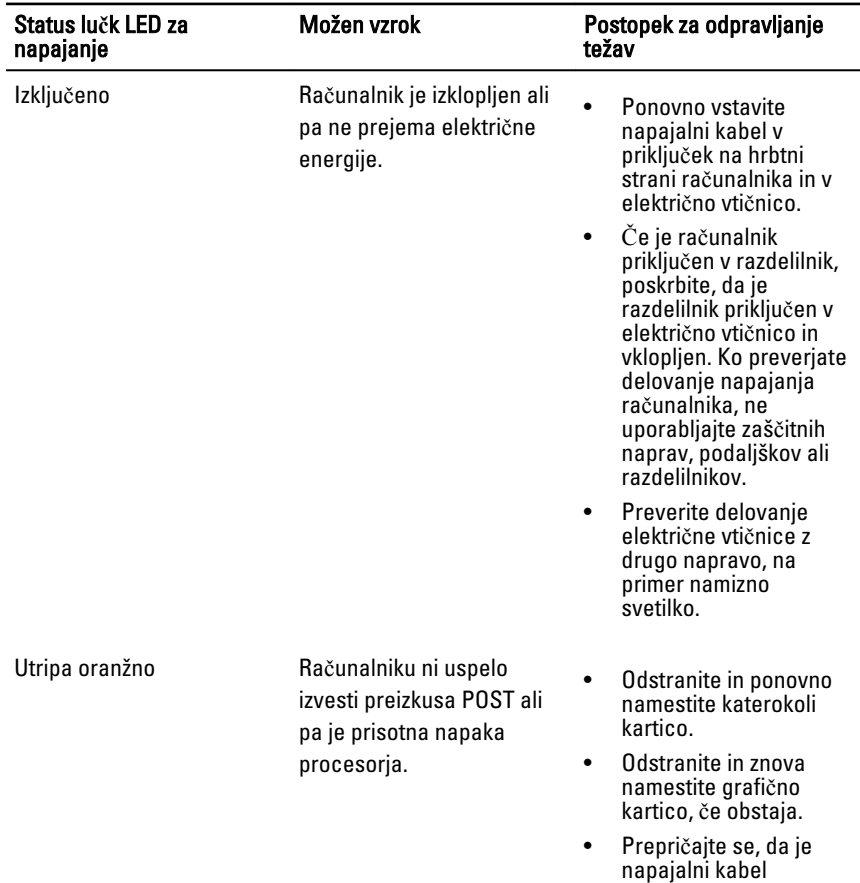

<span id="page-49-0"></span>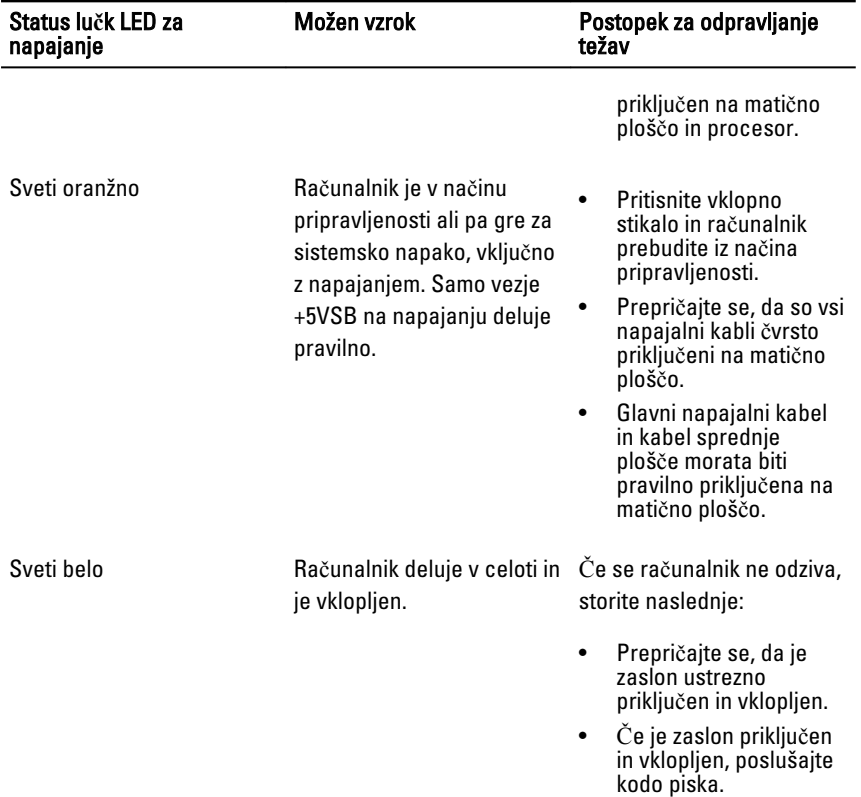

## Diagnosti**č**ne kode piskov

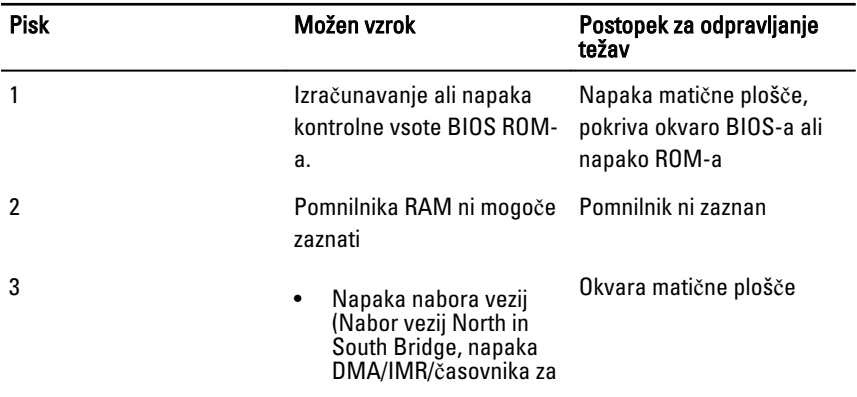

<span id="page-50-0"></span>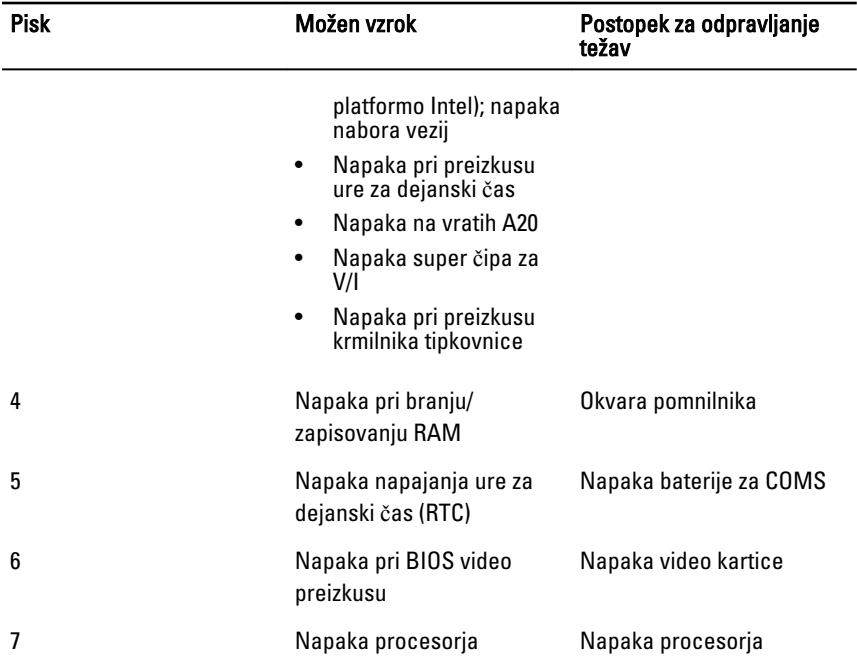

## Diagnosti**č**na sporo**č**ila o napakah

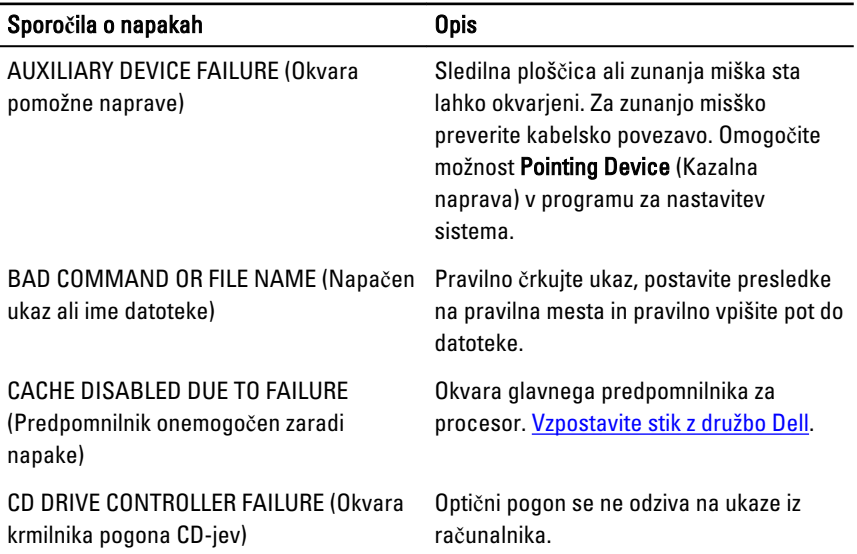

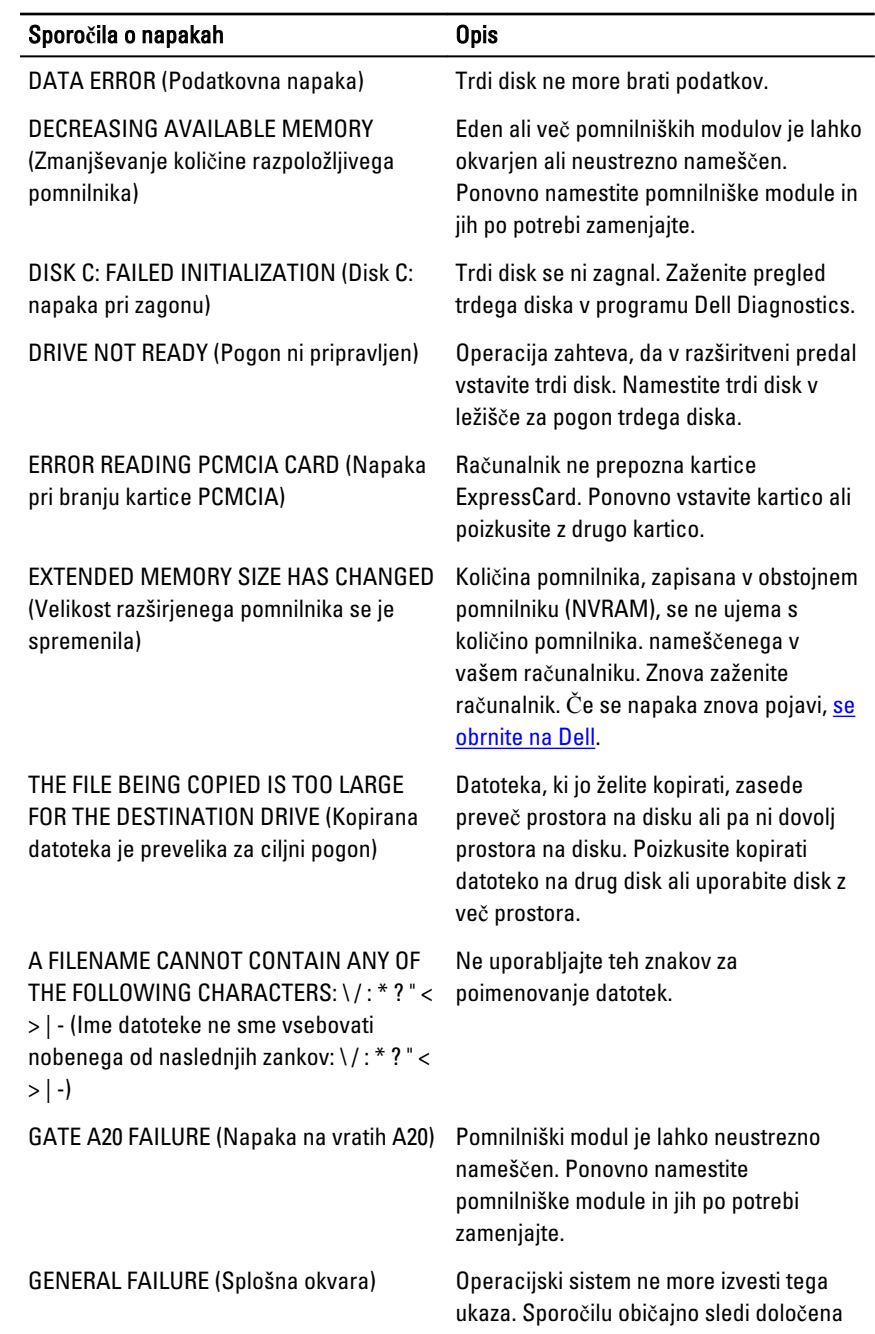

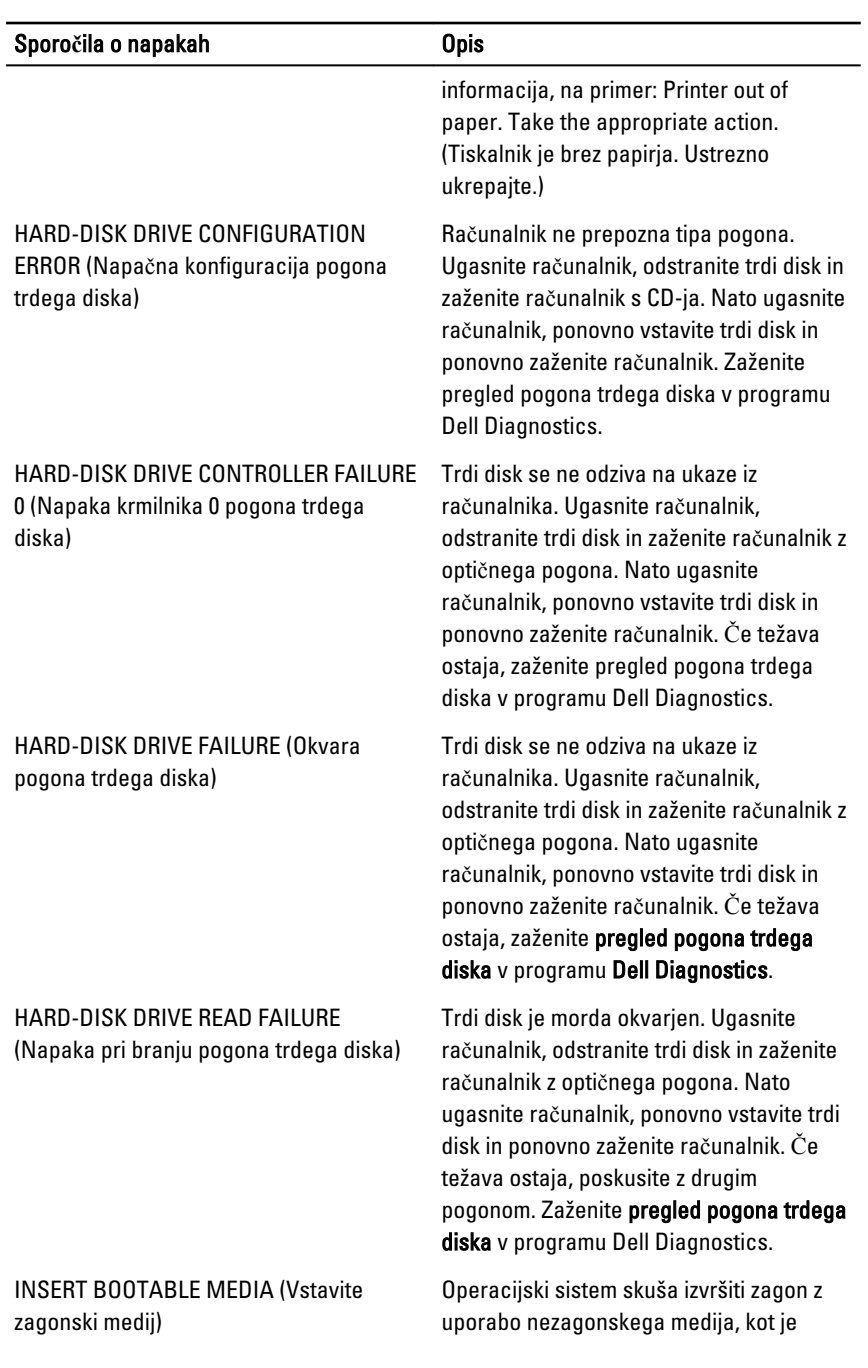

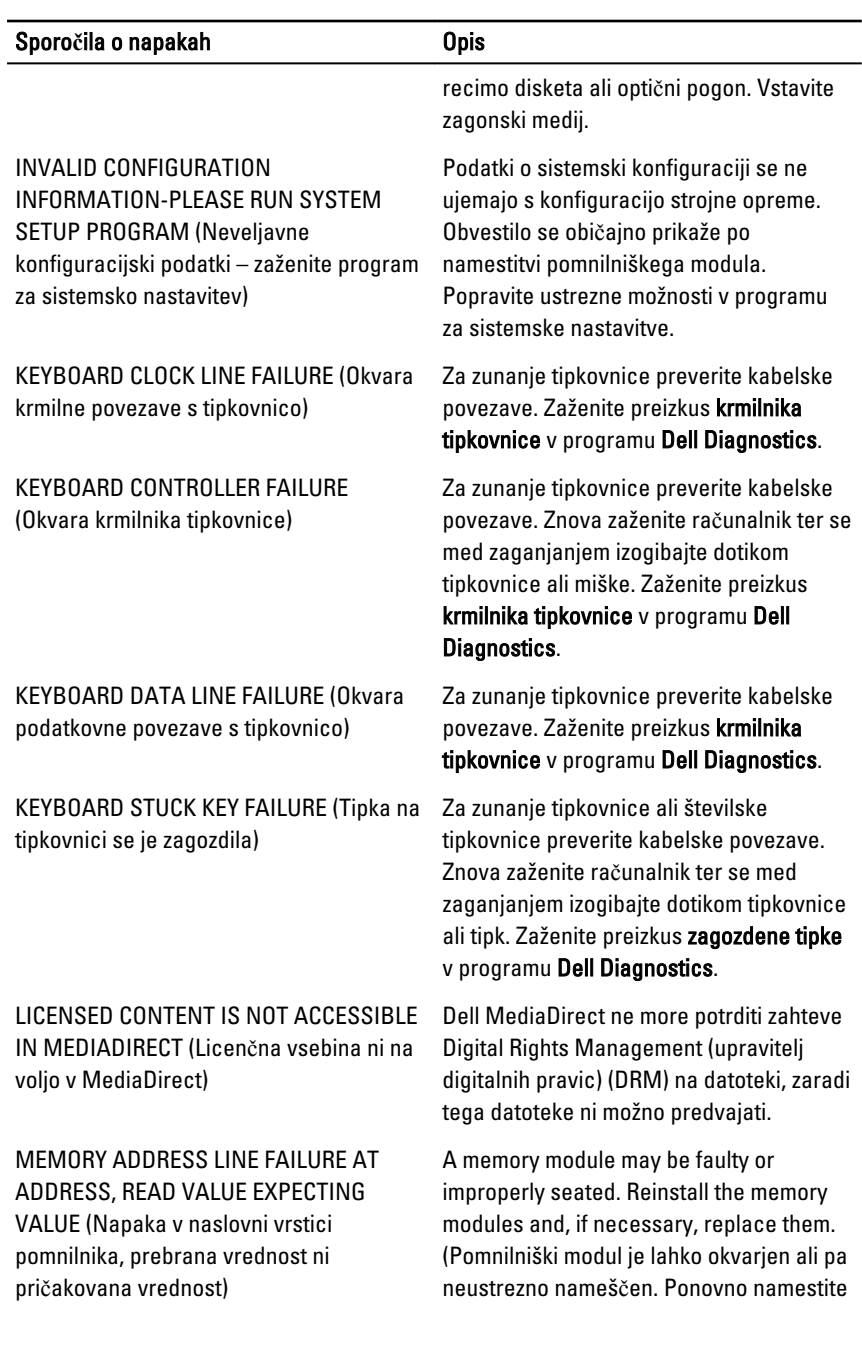

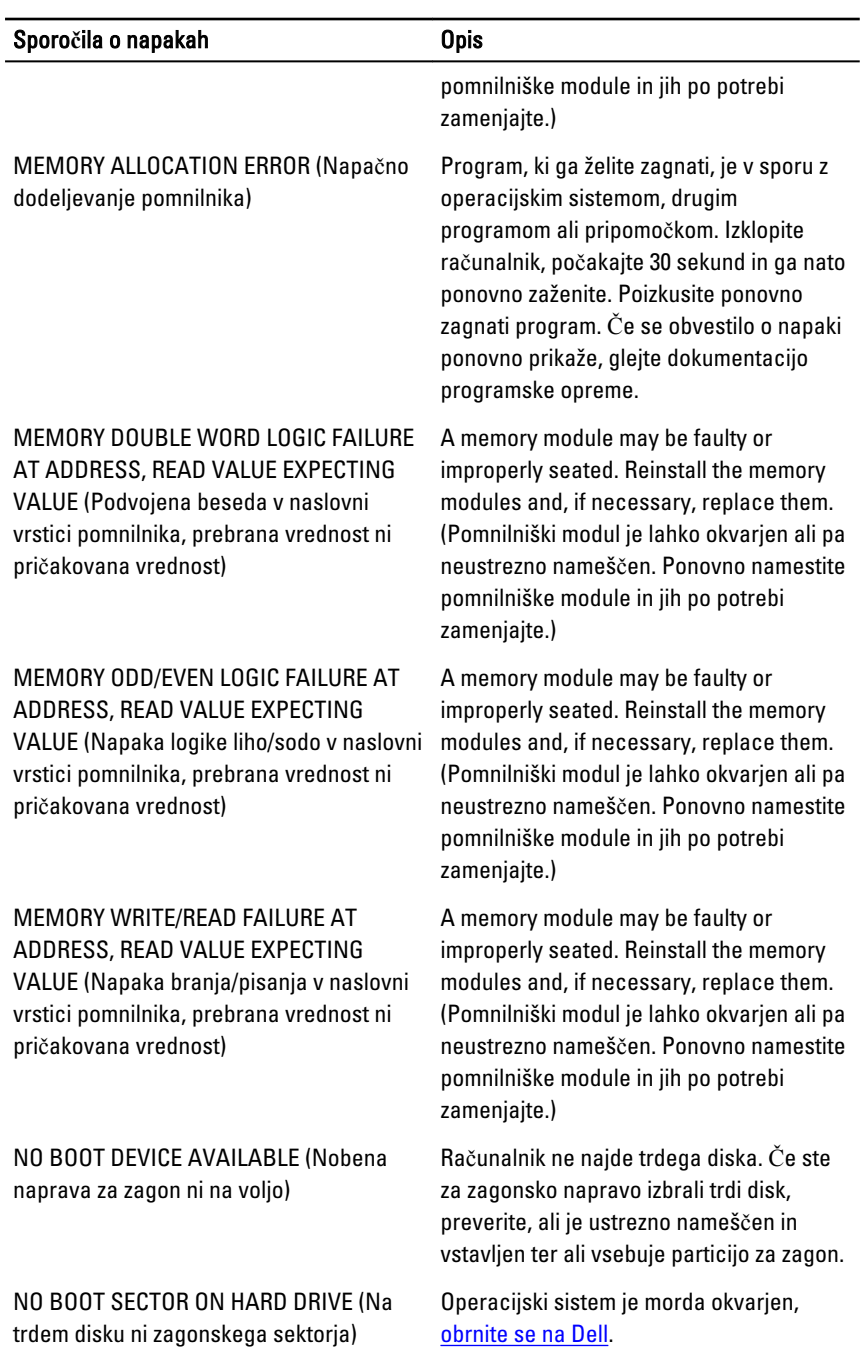

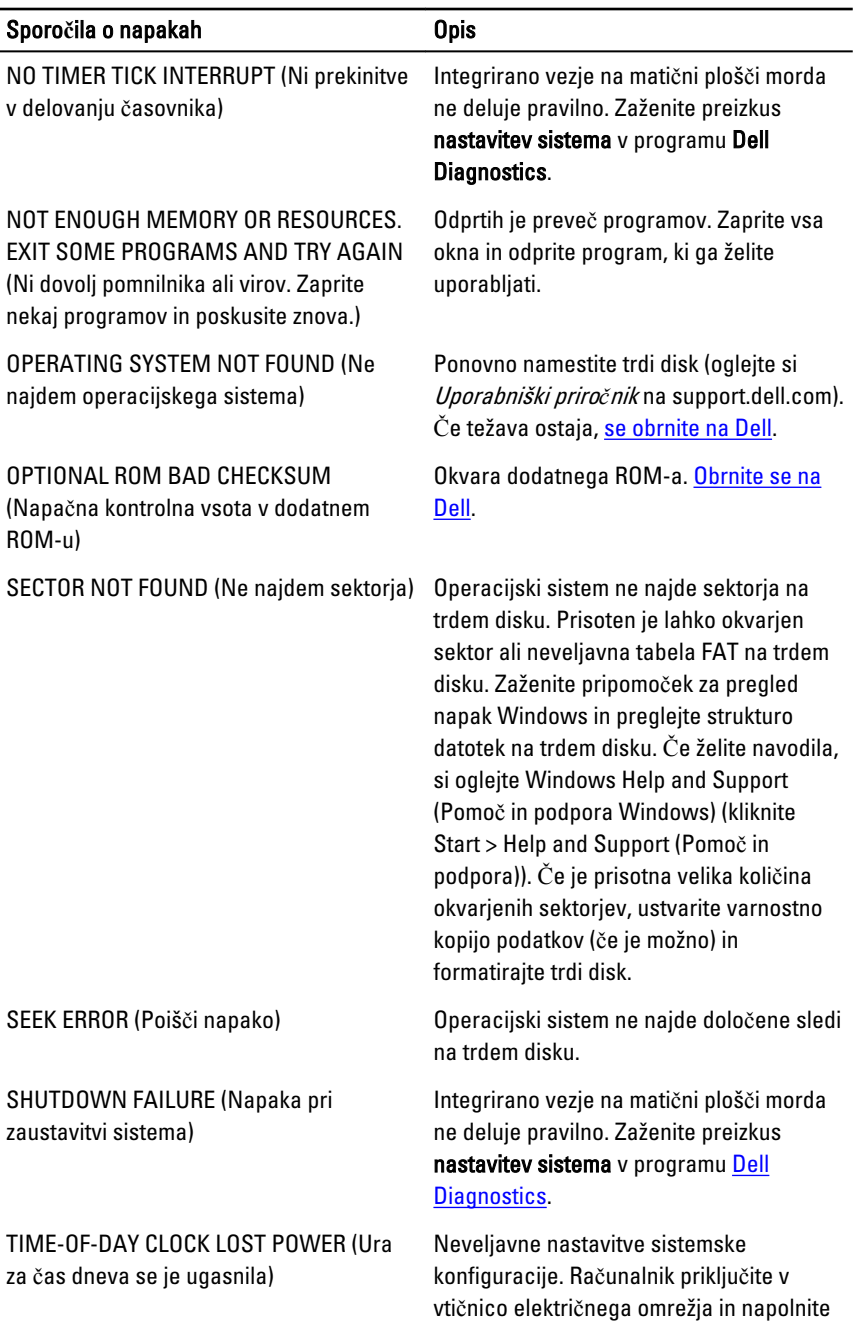

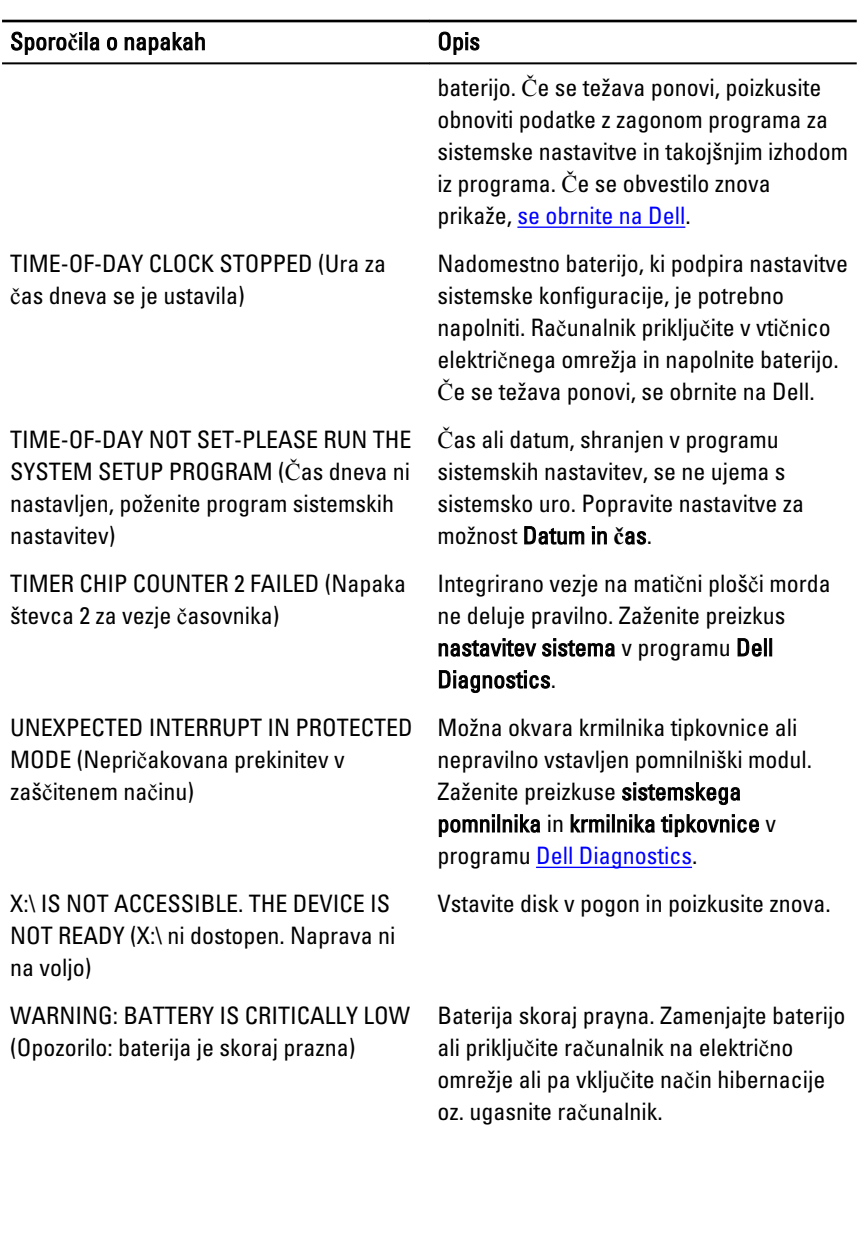

## <span id="page-57-0"></span>Sporo**č**ila o sistemskih napakah

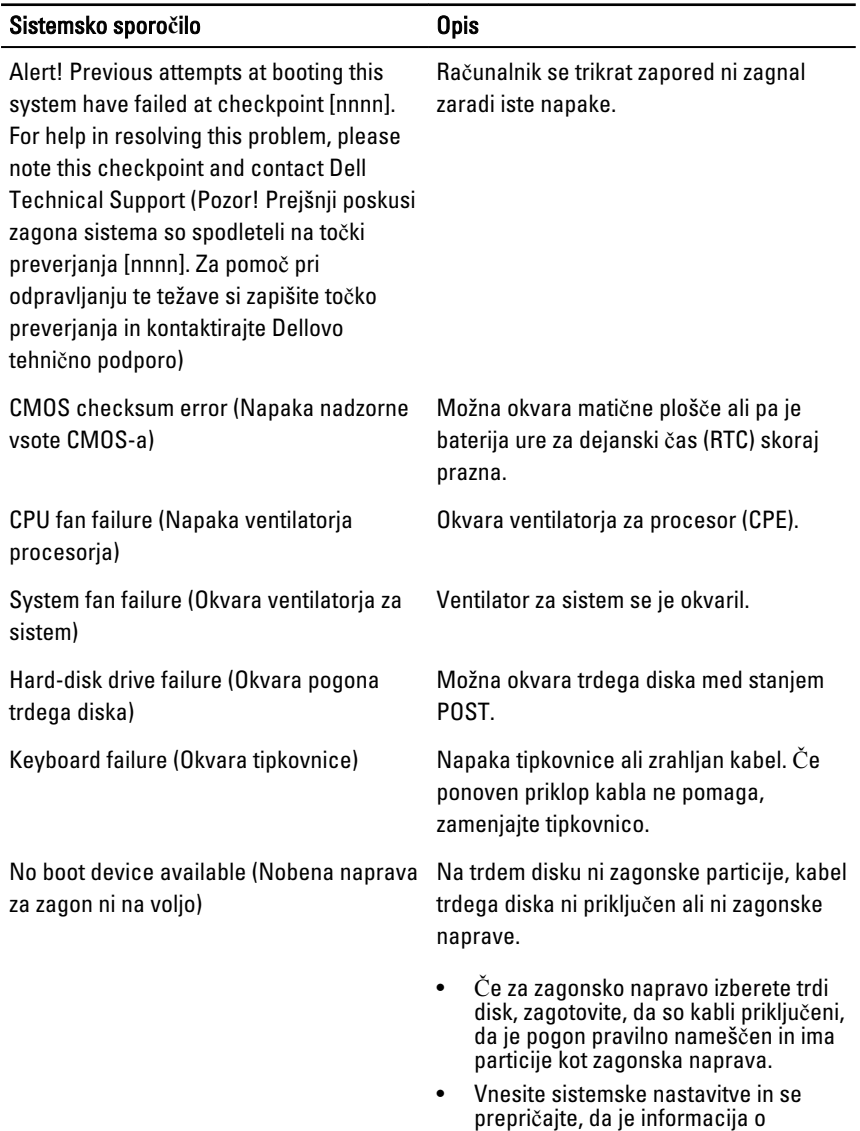

zaporedju zagona pravilna.

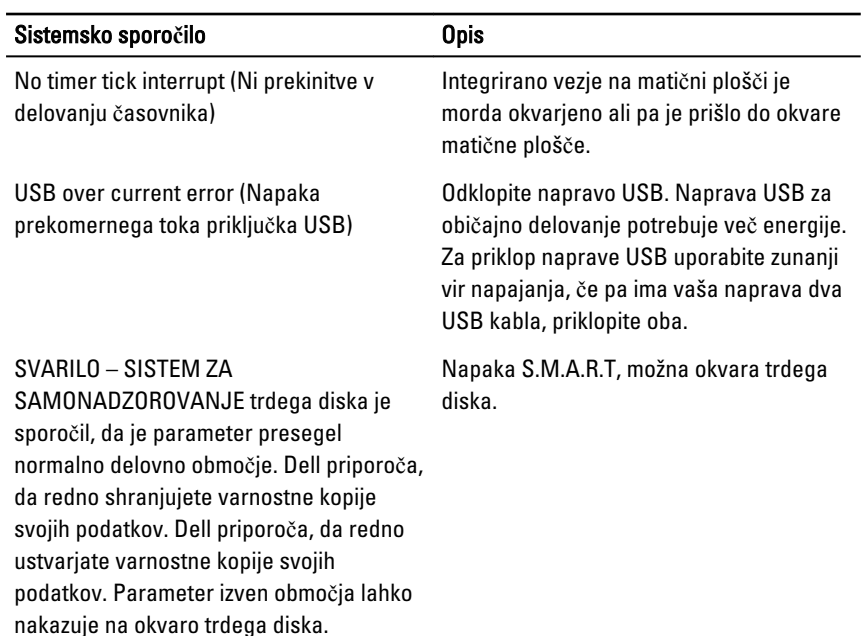

# <span id="page-59-0"></span>Sistemske nastavitve

#### Pregled sistemskih nastavitev

Sistemske nastavitve vam omogočajo:

- Spreminjanje informacij o konfiguraciji sistema po dodajanju, zamenjavi ali odstranitvi strojne opreme iz računalnika.
- Nastavitev ali spremembo možnosti, izbrane s strani uporabnika, kot je na primer uporabniško geslo.
- Ogled količine trenutno nameščenega pomnilnika ali nastavitev vrste nameščenega trdega diska.

Preden uporabite sistemske nastavitve, priporočamo, da si zapišete informacije sistemskih nastavitev za poznejšo referenco.

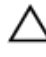

POZOR: Nastavitve tega programa spreminjajte le, **č**e imate strokovno znanje s podro**č**ja ra**č**unalništva. Nekatere spremembe lahko povzro**č**ijo nepravilno delovanje ra**č**unalnika.

#### Zasloni sistemskih nastavitev

Menu (Meni) – Pojavi se na vrhu okna sistemskih nastavitev. V tem polju je meni za dostop do možnosti sistemskih nastavitev. Pritisnite tipko < Puščica levo > ali < Puščica desno > za pomikanie po možnostih. Ko je možnost v meniju Menu označena, so v Options List (Seznam možnosti) navedene možnosti, ki določajo strojno opremo, nameščeno v vašem računalniku.

#### Options List (Seznam

možnosti) – Pojavi se na levi strani okna sistemskih nastavitev. V polju so navedene funkcije, ki določajo konfiguracijo

Options Field (Polje z možnostmi) – Prikazano je na desni strani Dell Diagnostics (Diagnostika Dell) in vsebuje podatke o vsaki možnosti v Dell

#### Dell Diagnostics

(Diagnostika Dell) — Prikaže se na desni strani okna sistemskih nastavitev in vsebuje informacije o možnosti, izbrani iz Dell

računalnika, vključno z nameščeno strojno opremo, porabo energije, varčevanjem z energijo in varnostnimi funkcijami. Po seznamu se pomikate s puščičnima tipkama gor in dol. Ko označite določeno možnost, Options Field (Polje z možnostmi) prikaže trenutno in razpoložljive nastavitve za možnost.

Diagnostics (Diagnostika Dell). V tem polju si lahko ogledate informacije o računalniku in spremenite trenutne nastavitve. Če želite spremeniti trenutne nastavitve, pritisnite tipko <Enter>. Pritisnite <ESC> za vrnitev na Dell Diagnostics (Diagnostika Dell).

Diagnostics (Diagnostika Dell).

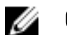

OPOMBA: Vseh navedenih možnosti v polju z možnosti ni mogoče spremeniti.

Dell Diagnostics (Diagnostika Dell) – Prikazan je pod razdelkom Dell Diagnostics (Diagnostika Dell), v njem pa je naveden seznam tipk in njihove funkcije v aktivnem polju sistemskih nastavitev.

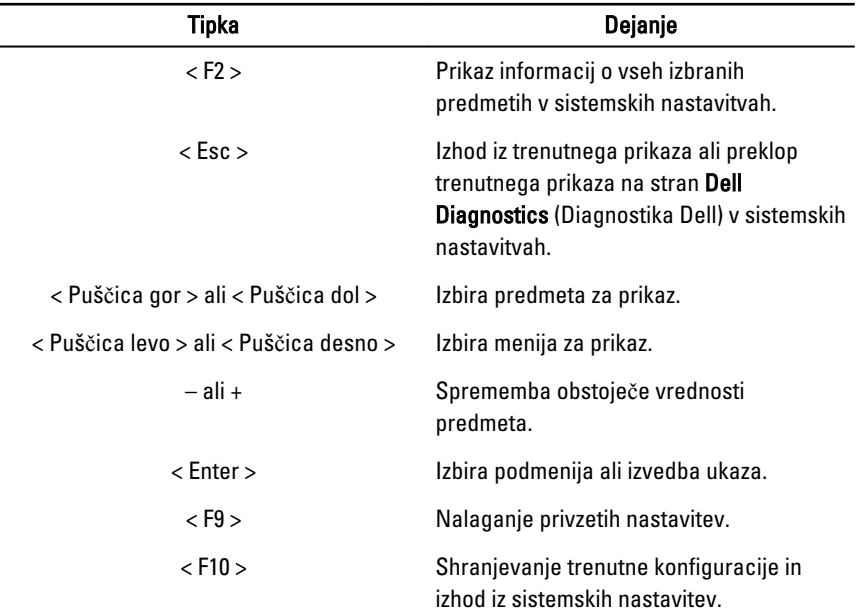

Z naslednjimi tipkami se lahko pomikate po zaslonih sistemskih nastavitev:

#### <span id="page-61-0"></span>Vstop v sistemske nastavitve

- 1. Vklopite (ali znova zaženite) računalnik.
- 2. Ko se pojavi modri logotip DELL, bodite pozorni na prikaz poziva F2.
- 3. Ko se pojavi poziv F2, nemudoma pritisnite <F2>.

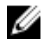

**OPOMBA:** Poziv F2 opozarja, da se je tipkovnica vključila. Ta poziv se lahko prikaže zelo nenadno, zato bodite pozorni in pravočasno pritisnite <F2>. Če pritisnete <F2> pred prikazom pozivnika, pritisk tipke ne bo zaznan.

4. Če ste čakali predolgo in se ob čakanju pojavi logotip operacijskega sistema, počakajte, da se naloži namizje Microsoft Windows. Nato zaustavite računalnik in poskusite znova.

#### Možnosti sistemskih nastavitev

#### Glavno

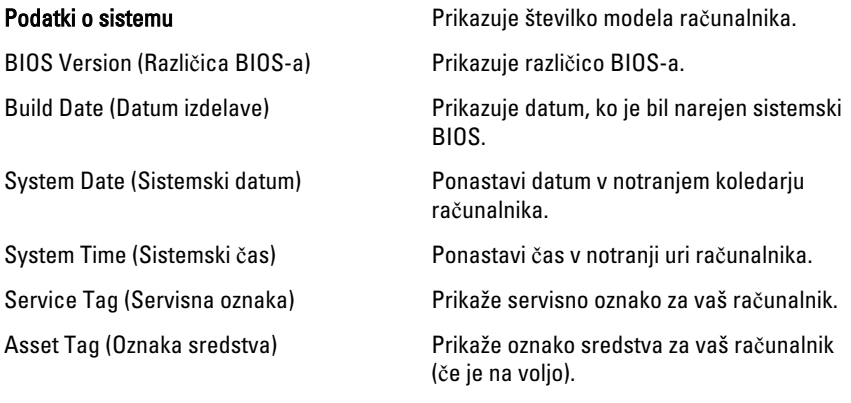

#### Processor Information (Informacije o procesorju)

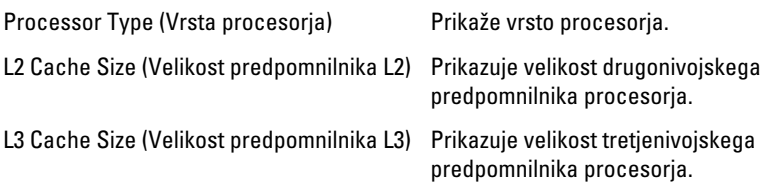

#### Memory Information (Informacije o pomnilniku)

<span id="page-62-0"></span>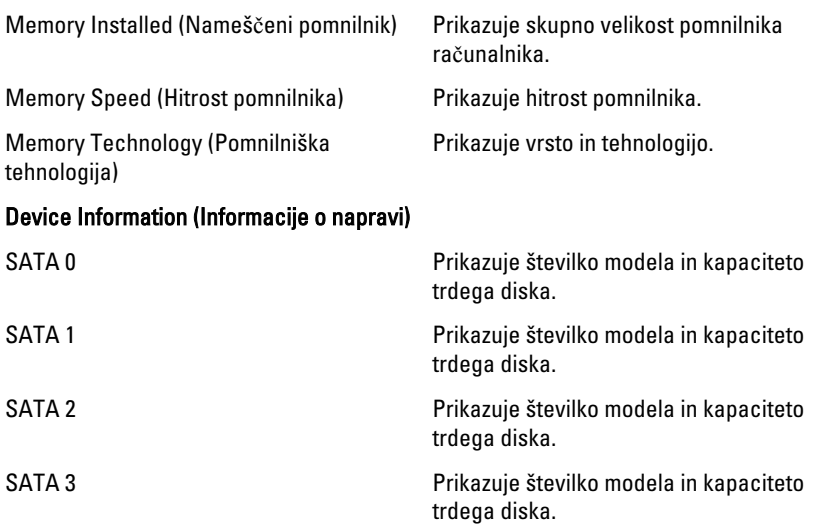

#### Advanced (Napredno)

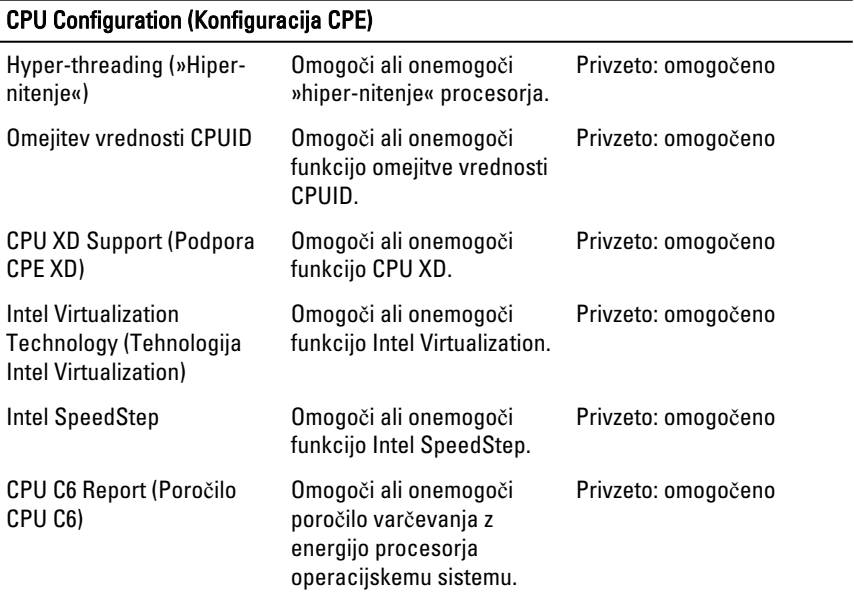

System Configuration (Konfiguracija sistema)

#### CPU Configuration (Konfiguracija CPE)

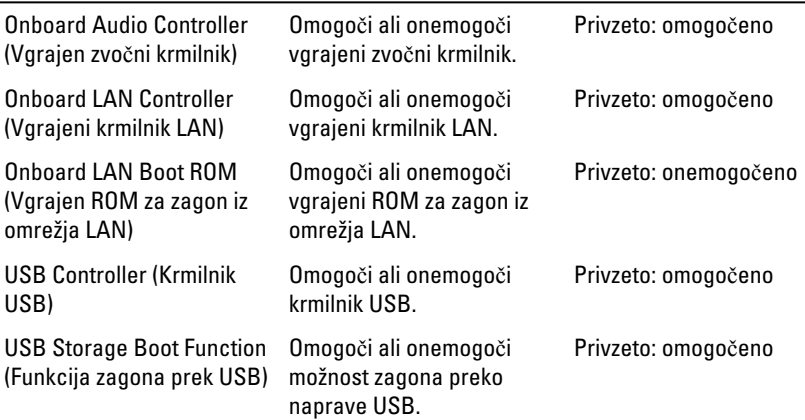

#### Power Management (Upravljanje porabe)

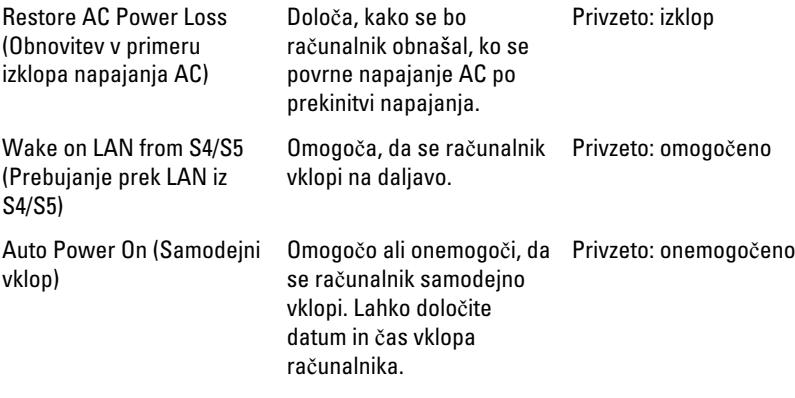

#### Post Behaviour (Vedenje stanja POST)

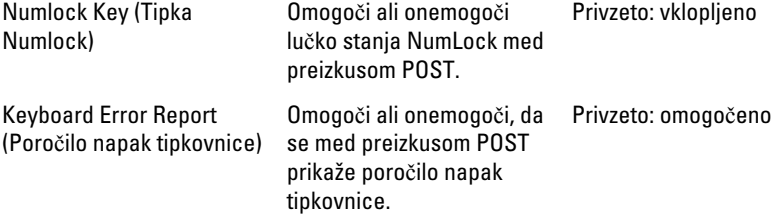

#### <span id="page-64-0"></span>Boot (Zagon)

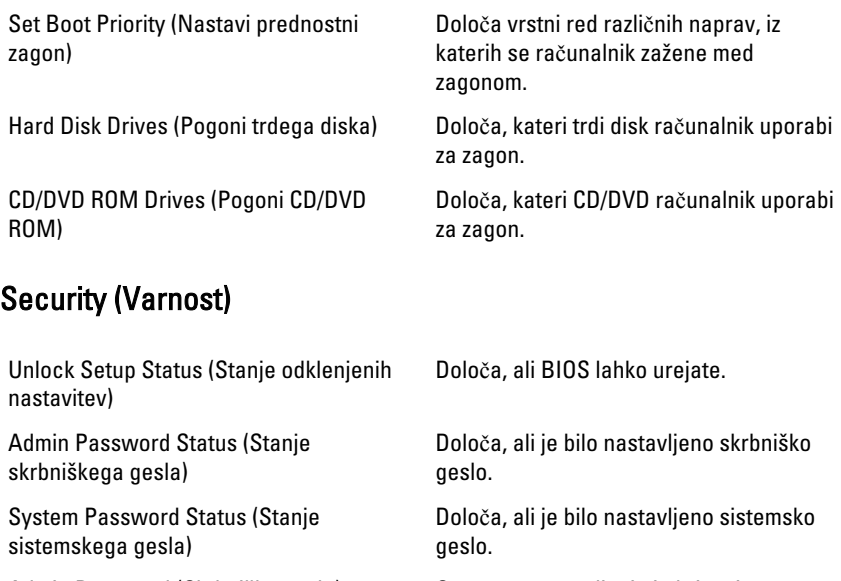

Admin Password (Skrbniško geslo) Omogoča nastavljanje in brisanje skrbniškega gesla.

#### Exit (Izhod)

V tem razdelku lahko shranite, razveljavite in naložite privzete nastavitve, preden zapustite sistemske nastavitve.

19

# <span id="page-65-0"></span>Vzpostavljanje stika z družbo Dell

#### Vzpostavljanje stika z družbo Dell

Ø OPOMBA: Če nimate na voljo povezave z internetom, lahko kontaktne informacije najdete na vašem računu o nakupu, embalaži, blagajniškemu izpisku ali v katalogu izdelkov Dell.

Dell nudi več možnosti spletne in telefonske podpore ter servisa. Razpoložljivost je odvisna od države in izdelka, nekatere storitve pa morda niso na voljo v vašem območju. Če želite kontaktirati Dellovo prodajo, tehnično podporo ali podporo uporabnikom:

- 1. Obiščite spletno stran support.dell.com.
- 2. Izberite kategorijo podpore.
- 3. Če niste stranka iz ZDA, na dnu strani izberite kodo države, ali pa izberite Vse za ogled dodatnih možnosti.
- 4. Izberite ustrezno storitev ali povezavo do želene podpore.